**Samsung e-manual 5300 user guide download**

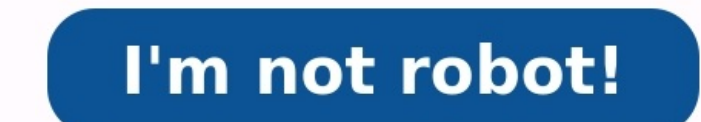

CRSAMSUNG PUB32T5300CKXXU TV - Use Manual - Use Guide PDF. Documents: Go to donwload! User Manual Owner's manual - (English) Quick Guide - (English) User Guide Samsung UE32T5300CKXXU TVFull HD ResolutionYour favourite TV p rich and vivid Full HD resolution with twice the resolution of an HD TV.HDR powered by HDR10+Watch every scene burst from the screen with Samsung HDR TV. High Dynamic Range uncovers all the finest details, even in dark and much more, Smart Hub brings your favourite content together in one place.Control all of your compatible devices and content with the universal TV remote control. You no longer need multiple remotes lined up on your coffee helps show your content's true colours.Ultra Clean ViewMake blurry images a thing of the past. Using an advanced algorithm, Ultra Clean View analyses and improves your content no matter the quality.Slim Designed to look el your connected smart home.Works with your compatible Bixby, Alexa, Google Assistant and SmartThings-enabled smart devices and home appliances.\*Newest Added: SM-A526BZKHXTC UA65RU7105GXXP UA73RU7100GXXP UA70RU7100GXXPTags: TV, Samsung 32 Led, Samsung 32 T5300 Tv, Samsung Full User Manual, 32" Samsung TV I have read and agree to the Samsung.com Privacy Policy Tick this box to proceed to Samsung Service Updates, including : Samsung.com Service as well as special offers, events and newsletters. I have read and agree to the Samsung.com Privacy Policy Tick this box to proceed to Samsung.com. By ticking this box, I accept Samsung Service Updates, including : Samsung newsletters. Page 1E-MANUALThank you for purchasing this Samsung product.To receive more complete service, please register yourproduct atwww.samsung.comModelSerial No.To directly go to the page that provides instructions o Screen" LinkPage 2ContentsGuideConnections5Connection Guide6Connecting an Antenna (Aerial)7Connecting to the Internet10Connection Cables for External devices connected to the TV14Connection NotesPicture and Sound63Adjustin Devices67Picture Support Functions69Configuring a Sound Mode and Expert Settings71Using the Sound Support FunctionsSystem and Support TunctionsSystem and Support73Using the Time Functions and the Timers76Using the Auto Pro Remote77Updating the TV's Software78Audio and Video Functions for the Visually or Hearing17Using Anynet+ (HDMI-CEC)18Controlling the TV with a Keyboard, Mouse or Gamepad83Using Other Functions20Entering Text using the On-S Features22Using Smart Hub30 Using a Samsung accountImpairedPrecautions and Notes32Using Remote Access92Supported broadcasting audio options35Using the Apps Service93Read Before Using the Apps Service93Read Before Using the Files41Using the e-Manual103 Read After Installing the TV44Using the Internet104 Supported Resolutions for UHD Input Signals45Playing pictures/video/music105 Read Before Connecting a Computer (SupportedResolutions)TV Viewi Personal Favourites List56TV-Viewing Support Functions108 Supported Resolutions for Video Signals110 Read Before Using Bluetooth Devices111 LicencesPage 3TroubleshootingFAQPicture IssuesThe TV Screen does not Display Prope Device Connectivity IssuesNetwork IssuesAnynet+ (HDMI-CEC) Issues131 When the TV screen does not display properlyThe TV does not Turn On138 When your TV does not turn onThe Picture is Distorted, or No Sound Comes Out of th When the TV can't connect to the InternetRemote Control IssuesThere is No Sound or the Speakers are Making an Odd SoundAppsMedia FilesOther issues154 When no sound comes out of the TV, or the sound isbreaking upThe Remote SupportUpdating the Software166 Updating the latest TV's software130 Getting support through Remote Management130 Finding the contact information for service130 Requesting servicePage 4Accessibility GuidanceMenu Learning S Schedule Viewing181 Using the Channel List183 Using Smart Hub186 Launching the e-ManualPage 5GuideLearn how to use various features.ConnectionsYou can watch live broadcasts by connection an antenna cable to your TV and can connect external devices.Connection GuideYou can view detailed information about external devices that can be connected to the TV.SourceConnection GuideTry NowIt shows you how to connect various external devices such as vi connection details appear.• Audio Device: HDMI (ARC), Optical, Bluetooth, Wi-Fi, Wi-Fi Speaker Surround SetupHDMI (ARC) is supported by some models. Check the HDMI port name of the purchased product's model.• Video Device: (Wireless), Apple AirPlay• Input Device: Keyboard, Mouse, USB Gamepad, Bluetooth Device• Game Console: HDMI• External Storage: USB Flash Drive, Hard Disk Drive (HDD)Using HDMI Troubleshooting, you can check the connection devices may differ depending on the model.Connection GuideAudio DeviceVideo DeviceHDMI (ARC)OpticalBluetoothSmartphoneWi-FiPCInput DeviceWi-Fi Speaker Surround SetupHDMI TroubleshootingGame ConsoleExternal StorageConnect a TV may differ from the image above depending on the model and geographical area.-5-Page 6Connecting an Antenna (Aerial)You can connect an antenna cable to your TV.An antenna connect a cable box or satellite box.It is best Aerial ConnectionType to Dual.A connection method may differ depending on the model or geographical area.The DVB-T2 system may not be supported depending on the geographical area.-6-Page 7Connecting to the Internet through erect to an available network.Establishing a wired Internet connectionSettingsGeneralNetworkOpen Network SettingsWiredIf you connect a LAN cable, the TV automatically accesses the Internet.If the TV does not automatically connection.\* Shielded Twisted PairThe TV will not be able to connect to the Internet if your network speed is below 10 Mbps. This function may not be supported depending on the model.-7-Page 8Establishing a wireless Intern SSID (name) and password settings before attempting toconnect. The network name (SSID) and security key are available on the wireless access point's configurationscreen. See the wireless access point's user manual for more differ from the image above depending on the model and geographical area.If no wireless access point is found, select Add Network at the bottom of the list and enter the network name (SSID).If your wireless access point ha within 2 minutes. The TV will connect automatically.To view or delete previously connected network names (SSIDs), move the focus to Manage Saved Networks, and then pressthe Select button.-8-Page 9Checking the Internet conn Your NetworkSettingsGeneralNetworkReset NetworkTry NowRestore the network settings to the factory default.Turning on the TV with a mobile deviceSettingsGeneralNetworkExpert SettingsPower On with MobileYou can turn on the T connected to the TV through the SmartThings app or the Apple AirPlayfunction.Connecting an IP control device to the TVSettingsGeneralNetworkExpert SettingsIP RemoteYou can connect an IP control device to the TV remotely to other IP control devices to control your TV. We recommend turning this feature on only ifan authorised third-party custom controller is installed and configured specifically for a Samsung TV and if your Wi-Finetwork is pas TVSettingsGeneralSystem ManagerDevice NameTry NowYou can change the name of the TV on the network. Select User Input at the bottom of the list and change thename.-9-Page 10Connection Cables for External DevicesYou can view nameImageDescriptionEach cable simultaneously transmits digital video and audio signalsfrom an external device to the HDMI port on the TV.HDMItoHDMICables are divided into various types according to the types of input/outp DisplayPorttoHDMI- 10 -Page 11Cable nameDVItoHDMIOpticalImageDescriptionDVI to HDMI cables can transmit only digital video signals and notaudio signals. We recommend that you use HDMI to HDMI cables.Optical cables are used signals.Component cables transmit analogue signals.ComponentThe video signal is separated and transmitted to the red, green andblue terminals to provide HD (1080i) pictures. The audio signal istransmitted to the red and wh and the audiosignal is transmitted to the red and white terminals. Available connection cables may differ depending on the model or geographical area.- 11 -Page 12Switching between external devices connected to the TVYou c on the Source screen, the output of the selected device is displayed onthe TV's screen.You can also start this function by pressing the SOURCE button.To control a device (Blu-ray player, game console, etc.) that supports u The output displayed on the TV is automaticallyswitched to the output of the device or you can configure universal remote control for the device automatically. For moreinformation, refer to "Controlling External Devices wi appears that lets you switch easily to the mediacontent listed on the device.This function may not be supported depending on the device and geographical area.Editing the name and icon of an external deviceSourceYou can cha HomeSourcesSourceThe image on your TV may differ from the image above depending on the model and geographical area.1. Move the focus to a connected external device.2. Press the up directional button. The following function control external devices connected to the TV using a Samsung remote control. To control external devices, register them by following the instructions on the screen.This function may not be supported depending on the model UniversalRemote".2.EditYou can rename the input ports and change the device icons.3.InformationYou can view detailed information about an external device to the Home Screen for quick switching. Using additional functionsYo AccessUse the TV to access your PC via remote PC or Screen Sharing (Wireless).For more information, refer to "Using Remote Access". • Connection GuideDisplays device connection GuideDisplays device connection Guide, refer remote control and control them using the Remote.This function may not be supported depending on the model or geographical area.For more information, refer to "Controlling External Devices with a Samsung Remote Control - U number of connectors and their names and locations may differ with the model.Refer to the external device's operating manual when connecting it to the TV. The number of external device connectors and their names and locati High Speed HDMI Cable– High Speed HDMI Cable with Ethernet– Premium High Speed HDMI Cable– Premium High Speed HDMI Cable– Premium High Speed HDMI Cable with Ethernet– Ultra High Speed HDMI cable with a thickness of 17 mm o devices may not be compatible with the TV due to different HDMI specifications.• This TV does not support HDMI Ethernet Channel. Ethernet is a Local Area Network (LAN) built with coaxialcables standardised by the IEEE.• Us ports, but have DVI or DisplayPort ports instead. If your PCdoes not support HDMI video out, connect your PC with a DVI to HDMI or HDMI to DisplayPort cable.• When the TV is connected to an external device such as a DVD/BD continues to detect and connect externaldevices via HDMI cable. This function can be deactivated by removing the HDMI cable of the connected device.This function may not be supported depending on the model.- 14 -Page 15Con (Supported Resolutions)".• If you want to connect your PC and TV wirelessly, both of them must be connected to each other on the samenetwork.• When sharing content with other network-based devices such as those in an IP (I To use the Smart View function, the mobile device supports the mirroring function such as Screen Mirroring or Smart View. To check whether your mobile device supports the mirroring function, refer to the mobile device's us To use Wi-Fi Direct, the mobile device must support the Wi-Fi Direct function. To check whether your mobiledevice supports Wi-Fi Direct function, refer to the mobile device's user manual.• The mobile device and your Smart information, refer toSmartphone Apple AirPlay.SourceConnection GuideThis function may not be supported depending on the model.• The video or audio may stop intermittently, depending on network conditions.• When sharing con supported due to the network's configuration, quality or functionality, for example, ifthe network has an NAS (Network-Attached Storage) device.- 15 -Page 16PeripheralsConnect external devices such as a keyboard for ease o external devices with a Samsung remote control.SourceUniversal RemoteYou can control external devices connected to the TV using a Samsung remote control. To control external devices,register them by following the instructi Anynet+ (HDMI-CEC) function to operate external Samsung devices with your TV's remote controlwithout any additional setup. For more information, refer to "Using Anynet+ (HDMI-CEC)".Specific external devices connected to th logo. It may cause signals from the remote control to betransmitted improperly.The TV memorises both the external device and its connection port (HDMI 1, HDMI 2, etc.).If you have difficulty controlling external devices wi the TV installation environment and the features of external devices.- 16 -Page 17Using Anynet+ (HDMI-CEC)Control an external device connected via Anynet+ (HDMI-CEC) with the remote control.You can use the TV's remote cont Note that you can only set up and operate Anynet+ (HDMI-CEC) with the remotecontrol.Connecting an external device through Anynet+ and using their menusSettingsGeneralExternal Device ManagerAnynet+ (HDMI-CEC)Try Now1. Set A external device. The device is automatically connected to the TV. After the connection process is finished, you can access the menuof the connecting process can take up to 2 minutes to complete.Read before connecting an An devices must be connected to the TV with an HDMI cable. Note that some HDMI cables maynot support Anynet+ (HDMI-CEC).You can configure the TV's Universal Remote to control third-party cable boxes, Blu-ray players and home Remote Control Using the Universal Remote".Anynet+ cannot be used to control external devices that do not support HDMI-CEC.The TV remote control may not work under certain circumstances. If this occurs, set up the device a HDMI-CEC and only when those devices are either instandby mode or turned on.Anynet+ (HDMI-CEC) can control up to 12 compliant external devices (up to 3 of the same type) except for home theatres.Anynet+ (HDMI-CEC) can cont via an HDMI cable and connect a 5.1home theatre system directly to the external device's digital audio output connector.If an external device has been set up for both Anynet+ and a universal remote controlled onlywith the GamepadConnecting a keyboard, mouse or gamepad to make it easier to control the TV.SettingsGeneralExternal Device ManagerInput Device ManagerInput Device ManagerTry NowYou can connect a keyboard, mouse or gamepad to make i port.If you connect a mouse, it is available only in the Internet app and Remote Access function.XInput USB gamepads are supported.For more information, refer to Input Device in Connection Guide (SourceConnecting a Bluetoo only in the TV, cans for anoughbark only in the Buttooth out of the TV, and the Reyboard close to the TV, and then select Refresh. The TV scans for availabledevices again.If you connect a mouse, it is available only in the on the model or geographical area.- 18 -Page 19Using the keyboard and mouseButtonDescriptionDirectional keysMoves the focusWindows keyDisplays the TV settingsEnter keySelects or runs a focused itemESC keyReturns to the pre keyDisplays the Source screenF7 keyDisplays the Channel ListF8 keyMutes the soundF9 / F10 keyAdjusts the volumeF11 / F12 keyChanges the channelPage Up / Page DownScrolls a web page displayed by the Internet app. Left-click the Internet app. You can use the following functions:The options displayed in the menu may differ depending on the selected item.Right-click•••OpenOpen Link in New TabEnable Scroll ModeThe key operation may differ dependi Device Manager• Keyboard SettingsYou can set up the keyboard with the Keyboard Language and Keyboard Language and Keyboard type functions.• Mouse SettingsYou can set up the mouse with the Primary Button and Pointer Speed f Next CharacterOptionsThe image on your TV may differ from the image above depending on the model and geographical area.1.Recommend textWhen you type a word you want to use as a search term, this function displays related s options are available:The options available may differ depending on the function running currently. • Recommend text • Reset Recommended Text Memory • Accented Character Preview • Predict Next Character (when using directi erecharacters predicted to be typed are displayed. Youcan use the directional buttons on the remote control to select one.- 21 -Page 22Smart FeaturesYou can enjoy various apps with Smart Hubl.Using Smart Hub's basic functi on external stored on external stored on external store devices, and perform more functions.Some Smart Hub services are paid services. To use Smart Hub features may not be supported depending on the service provider, langu be caused by disruptions in your Internet service.To use Smart Hub, you must agree to the Smart Hub, you must agree to the Smart Hub service agreement and the collection and use of personal information.Without giving conse Nowlf you want to stop using Smart Hub, you can cancel the agreement. To cancel the Smart Hub service agreement, selectReset Smart Hub (SettingsSupportDevice Care- 22 -Self DiagnosisReset Smart Hub).Page 23Displaying the H on your TV may differ from the image above depending on the model and geographical area.On the Home Screen, you can easily run the apps you have used previously or frequently. The apps can also bemoved or deleted from the nenu. You canquickly set frequently used functions by clicking the icons.• e-ManualYou can open the user manual embedded in your TV.- 23 -Page 24• Picture mode that provides the best viewing experience. To change the pict ound ModeYou can select a sound mode to optimise your listening experience. To change the sound mode, press the Selectbutton. To make fine adjustments, press the Select Equaliser Setup.◆ Sound OutputYou can select which s output, press the Selectbutton. To connect to a Bluetooth speaker, press the up directional button, and then select Bluetooth SpeakerList.Connecting Bluetooth speaker may not be supported depending on the model or geograp or Nintendo Switch™. For more information about Game Mode, refer to "Setting the Viewing Environment for External Devices".This function is only available when an external input source is being used.This function may not watch TV broadcasts with subtitles. To activate/deactivate the Subtitle function, press the Selectbutton. To run Accessibility Shortcuts, press the up directional button, and then select Accessibility Shortcuts.• Audio Lan exercy Go to Audio Options. • PIPWhile using a connected external device, you can watch a TV broadcast in a small picture-in-picture (PIP)window. To make fine adjustments, press the up directional button, and then select network and Internet status. Press the up directional button, and then select NetworkStatus or NetworkStatus or Network Settings.- 24 -Page 25. Picture SizeYou can change to the picture size you want to view. To make fine references. To change to a colour tone that you want, press the Select button. • Picture ClarityYou can optimise pictures that contain a lot of motions. To turn this function on or off, press the Select button, and then s Contrast EnhancerYou can prevent excessive differences between bright and dark areas on the TV screen. To change the ContrastEnhancer setting, press the Select button. • Digital Output Audio FormatYou can select an output or mat. The HDMI (ARC) port may support eARC in some models.• Colour SpaceYou can set the spectrum of colours on the TV screen. To change to a colour space that you want, press the Select button. To set the detailed optio can run Device Care to diagnose and optimise your TV. Device Care can also check and optimise the TV'sstorage. If any trouble found, it can call for technical support.• All SettingsDisplay the Settings menu.These functions connected to the TV.For more information, refer to "Switching between external devices connected to the TV".3. SearchYou can search for channels, programmes, movie titles and apps from Smart Hub.To use this feature, the TV games by installing the correspondingapps on your TV.To use this feature, the TV must be connected to the Internet.For more information, refer to "Using the Apps Service".5. HomeThis menu appears first when you press the N Samsung Account screen to create a new account or sign out of your account.For more information about the Samsung Account, refer to "Using a Samsung account".• NotificationYou can view a list of notifications for all event event occurs on a registered device.If you move the focus to Notification, and then press the Select button, a notification window appears on theright and the following functions are available:--Delete all your notificatio ervacy ChoicesYou can view and set the privacy policy for Smart Hub and various other services.- 26 -Page 276.Universal Guide Universal Guide is an app that allows you to search for and enjoy various content such as TV sh your preferences.You can use this feature on your mobile device with the Samsung SmartThings app.To enjoy the content from these apps on your TV, they must be installed on the TV.When you watch some paid content, you may n onditions and your subscriptions to paid channels.Parental control is necessary when children use this service.Images may look blurry depending on the service provider's circumstances.This function may not be supported dep depending on the model and geographical area.7.Moving an item on the Home ScreenMove the focus to the app you want to move, press and hold the Select button on the remote control, and thenselect Move in option menu. Move t on the Home screen.In the region that does not support the Universal Guide, press the down directional button on the remote control.8.Removing an item on the Home ScreenMove the focus to the app you want to delete, press a selected app is deleted.You can add the apps you want to use often to the Home Screen using Apps. To add your favourite apps to the Home Screen,refer to "Managing installed apps".- 28 -Page 29Launching Smart Hub automatica on. You can also turn the TV on.You can also turn this function on or off. Press the Select button at the current menu.Launching the last used app is set to On, the last used app is automatically run when you turn on the T onnection Test Hub Connection Section Hub Section Section Section Section Section Section Section Section Section Section Section Section TestDevice CareSelf DiagnosisReset Smart Hub Try NowResetting Smart HubSettingsSuppo 10000" (for France and Italy:"1111"). You can set the PIN. Per set Smart Hub, enter the PIN. The default PIN is "0000" (for France and Italy:"1111"). You can set the PIN inSettingsGeneralSystem Manager- 29 -Change your own the Terms & Privacy inAccountMy AccountSettingsGeneralTry NowSystem ManagerSamsungTerms & Conditions, Privacy Policy after logging in to your Samsung account. You can create a Samsung account at. Once you have an account, nanagerSamsung AccountSettingsGeneralSystem ManagerSamsung AccountSign InSystem ManagerSamsung AccountCreate AccountCreate AccountCreating a new accountSettingsGeneralSign up for a Samsung account on your mobile or PC. Vis Samsung account, you can use the following functions:• Sign outWhen multiple people share the TV, you can sign out of your account to prevent others from seeing it.To sign out of your Samsung Account (SettingsGeneralSystem ect Sign out.∙ Edit profileYou can edit your account information.To protect personal information, enter Edit profile and then Sign-in Method is set to Profile image selection andpassword entry (High security).If you want Information. • Back upYou can back up the TV settings to your Samsung Cloud storage. When resetting or replacing the TV, you canalso restore its settings. • Sync InternetOnce you sign in to your Samsung account and configu enoverties and website bookmarks that you registered on other devices.• Remove AccountYou can delete an account from the TV. Although you have deleted your Samsung account from the TV, you arenot unsubscribed. To unsubscr y policy. For more information about the terms and conditions, privacy policy, select View Details.- 31 -Page 32Using Remote Access your PC via Remote Access You can use the TV to access your PC via Remote PC, Screen Shari (Wireless) or Cloud Service.For smooth use as in a computer, connect a keyboard and a mouse to your TV in advance.Remote Access secured by KnoxAccess remote PC and your work resources with this function.Connect a keyboard ServiceSAdd Cloud ServiceConnecting a Remote PCProvides Remote Desktop Connection (RDP) for remotely connecting to a PC running on Windows and VirtualNetwork Computing (VNC) for a PC running on Mac. To remotely connect to password and select a correct protocol. Ifthere is any computer that can be accessed via the same network, the found IP and protocol are displayed.To register a frequently used PC, move the focus toManage User Profiles, an function, you must select Allow remote connections to this computer in advance on the Windows PC you wantthe TV to connect to. When your PC enters in power saving mode, connection is not available. It is recommended to can Click Advanced System Settings. The System Properties window appears.3. Click the Remote tab and then select the Allow Remote assistance connections to this computer.- 32 -Page 33∙ Mac OS:1. Select MenuSystem Preferences downloaded from App Store and then change the resolution to 1440 x 900or lower.If you do not change the resolution in Mac OS, the previous image may appear while connecting a remote connection to a PC running on Windows vi Professional or higher edition.Remote connection to a PC running on Mac via the VNC protocol is only supported for Mac OS X 10.5 or later.It is recommended to connect the wired network because the screen or sound may be in cursor to the top of the screen after accessing a remote computer, the top bar appears. When the sharing folder icon is clicked in the top bar, the folders shared on Windows or Mac OS appear. You canplay back any media con e function, the folder sharing option on the computer to access must have been enabled as shown below: • Windows OS:1. Run Windows Explorer and then move to the folder to share.2. Right-click the folder and then click Pro Sharing window appears, select the Share this folder check box.• Mac OS:1. Select MenuSystem Preferences and then click Sharing.2. Select the File Sharing check box.3. To add a folder to share, click the Add+ button at the may be interrupted depending on thenetwork condition.- 33 -Page 34Using Screen Sharing (Wireless)Follow the instructions on the screen to adjust the PC settings and wirelessly connect the TV to the PC.This function is only or create a document after accessing the Office 365 website.Run the browser in full screen mode.URL modification is impossible in the Office 365 page.Adding the Cloud Service Select the Add Cloud Service icon. User the boo service, you must be signed in to your Samsung account.The number of cloud services that can be added to Remote Access is limited.Using Cloud service by selecting the cloud service by selecting the cloud service icon added image formats are supported.For easy and secured login in Cloud Service, Remote Access Pass is additionally supported as well as Samsung Pass or Remote Access Pass to Use in(Additionally select Office 365 or Add Cloud Serv access Pass allows you to easily manage the cloud service ID and password without biometric authentication onmobile devices. For this purpose, you must be signed in to your Samsung account. The password is encrypted to be To securely access the cloud service, you can use the browser's automatic shutdown or clear the history logs.Before accessing the cloud service, refer to "Read Before Using the cloud service supports the following keyboard F9/F10: Adjusts the volume.• F11: Switches between full screen or default screen.- 34 -Page 35Using the Apps ServiceDownload and run various apps from Smart Hub.AppsYou can enjoy a wide range of content including news, spo connected to the Internet.When Smart Hub is launched for the first time, the default apps are automatically installed. The default apps may differdepending on the geographical area.AppsEditor's ChoiceMost PopularThe image Samsung Account screen to create a new account or sign out of your account.If you are signed out of your Samsung account, selectSign In to sign in.If you want to download new apps using Apps, first sign in to your Samsung an app1. Move to the app you want to install, and then press the Select button. The detailed information screen appears.2. Select Install. When the installation is complete, the Open menu appears.3. Select Open to run the some specific apps on a USB device.You can run an app installed on a USB device only when the USB device is connected to the TV. If the USB device isdisconnected while an app is running, the app is terminated.You cannot ru The icons below appear within the selected app's icon and indicate the following:--: The app is installed on a USB device.-: The app has a password.-: The app needs to be updated.-: The app supports the mirroring function. ONDeleteAdd to HomeLockMoveReinstallView DetailsThe image on your TV may differ from the image above depending on the model and geographical area.1.Removing an app to delete.2. Select an app to delete.2. Select Deleted.Ens uninstalled.2.Adding apps to the Home Screen1. Select an app to add.2. Select Add to Home.3. After the Home screen appears, move the selected app to the desired location.4. Press the Select button.The selected app is added and unlocking apps1. Select an app to lock or unlock.2. Select Lock/Unlock.The selected app is locked or unlocked.To lock or unlocked.To lock or unlocked app, enter the PIN. The default PIN in S "0000" (for France and Ital to the desired location.4. Press the Select button.The selected app is moved.This function may not be supported depending on the model or geographical area.5.Reinstallation starts.6.Checking the app information details1. S on the View Details screen.7.Automatically updating appsTo automatically update the installed apps, set Auto update to ON.Automatic update is enabled only when the TV is connected to the Internet.- 38 -Page 39Using the Gal Cloud.GalleryGalleryView: DailyThe image on your TV may differ from the image above depending on the model and geographical area.You can enjoy various content synchronised with a mobile device that supports the Samsung Clo shared content from your groups, you can access them in notifications.To use the Gallery app, you must be signed in to your Samsung account that uses the Samsung Cloud.To use this function, the PIN number is required.1. Op Olud.2.View: Daily / View: MonthlySort the content by day or month.3. Samsung Account Screen to create a new account.If you are signed out of your Samsung account, selectSign In to sign in.4. Gallery SettingsSet a PIN for ondition.- 39 -Page 40Using the SmartThings AppMonitor and configure the SmartThings Service.SmartThings All DevicesScenesDevice ListThe image on your TV may differ from the image above depending on the model and geographi oonfigure smart devices you connected to the SmartThings service via theSmartThings app installed on them. You can receive notifications about the statuses of your connected devices.To use this function, you must be logged area.1.Location selection listPress the Select button to identify all connected devices or the devices or the devices specific to a location.2. Samsung Account So to the Samsung Account or sign out of your account.If you a for the connected smart devices.4.ScenesControl multiple devices with one command after setting scenes via the SmartThings app on your mobile device.5.Device listView a list of the connected smart devices and their statuse devices such as speaker, smart devices (IoT devices) and home appliances registered on the server.Please refer to the user quide of the SmartThings app on your mobile device for more details.Controlling your TV with the mo device.Using the e-ManualControl and read the manual embedded in your TV.Launching the e-ManualSettingsSupportOpen e-ManualYou can view the embedded e-Manual that contains information about your TV's key features.You can d menu screens cannot be accessed from the e-Manual.- 41 -Page 42Using the buttons in the e-Manuale-Manuale-Manuale-Manuale-ManualGuideTroubleshootingFirst Time UseRecently ViewedTopicsFAQThe image on your TV may differ from orresponding page.2.(Site Map)It displays the lists for each item in e-Manual.3.(Index)Select a keyword to navigate to the relevant page.This function may not be supported depending on the model or geographical area.4.Movi 1) Page 43e-ManualInternetSurf the Internet on your TV.Before using the Internet, refer to "Read Before Using the Internet Function". Words in blue (e.g., Internet Function". Words in blue (e.g., Internet Surf The image ab 1. (Link)Access an underlined topic referred to on an e-Manual page immediately.- 43 -Page 44Using the InternetSurf the InternetSurf the Internet on your TV.InternetSurf we sites or featured recommendations. When you selec immediate access to it.You can use the Internet function more easily after connecting a keyboard and mouse.The web pages may differ from those on a PC.Before using the Internet Function".The Internet app has an embedded Sa you can log into the website easily and securely. When you visit the website again, you can log in withSamsung Pass Biometrics Authentication on your mobile device without entering your ID and password. However, thisSamsun device with a Samsung account registered in Samsung Pass.- 44 -Page 45Playing pictures/video/musicPlay media content stored on your TV, USB devices, mobile devices, ameras, PCs, etc.SourceConnected DeviceTry NowSamsung USB on the model and geographical area.You can play media content saved on storage devices, such as USB devices, such as USB devices, mobile devices and cameras on the TV.You cannot play media content if the content or the sto before connecting a USB device. Samsung is not responsible for damaged or lost files.You can use the following functions on the media content list screen of a storage device.1. Filter ByFilters the media.-45 -Page 462. Sor type of external device.3.OptionsDeletes or plays the selected media content in the media content in the media content list. When you select Refresh, the content list isreloaded.Playing multimedia content on a PC or mobile selected content is played.The content may not be played depending on the encoding method or file format. Furthermore, several functions may berestricted.Content on devices connected to the TV via your network communicatio device 1. Connect a USB device to the USB port.2. When a pop up message appears on the screen, select Browse to easily move to the list of multimedia contentstored on the device.If a USB device that contains the content yo the list.The selected content is played.- 46 -Page 47Listening to your mobile device sound through the TV speaker using Sound Mirroring1. Search for and connect to your TV from the(Bluetooth) device.2. Select media content TV and the sound bar are connected wirelessly, the operation may be restricted.This function may not be supported depending on the model or geographical area.Buttons and functions available while playing multimedia content functions may not be supported depending on the model or geographical area.The available buttons and functions may differ with the content you are viewing or playing.• Pause / PlayPauses or plays the multimedia content. Yo Slow Rewind or Slow Rewind or Slow Borward: Allows you to play a video slowly backward or forward by selecting theoption. There are 3 playback speeds. To change the playback speed, press the option repeatedly. Toreturn to playback control bar, and then select the left or rightdirectional button in the playback control bar to move backward or forward by 10 seconds in the video.- 47 -orPage 48. Move to a specific playback section, move up the > StopStop the contents being played. • Previous / NextDisplays the previous or the next multimedia content file. • Rewind / Fast ForwardRewinds or fast forward speed up to 3 timesoption or press thefaster than normal, sel select the button. • RepeatPlays the current multimedia content repeatedly or all multimedia content repeatedly or all multimedia content files in the same folder repeatedly. • ShufflePlays music files with the screen off. a photo.• Background MusicPauses or resumes the background music while the TV displays photos.This function is available after enabling the Background Music options may differ with the model and content.FunctionSlideshow S the USB device, the slide show is not played.Applies transition effects to the slide show.If there is only one image file in the USB device, the slide show is not played.Plays background music as you set in the pop-up wind the background Music, select Background Music on the playback screen bottom.SubtitlesRotateAudio LanguageInformationYou can set the detailed subtitle options such as the language, sync, size and colour.If subtitles are not if the video supports multi-track sound.Displays detailed information about the current multimedia content.- 49 -Page 50TV ViewingYou can use convenient features while watching TV. Additionally, you can edit the channel li NowRecommendedGuideChannel ListThe image on your TV may differ from the image above depending on the model and geographical area.- 50 -Page 51In the Guide, you can see the daily programme schedules for each broadcaster, se watching TV, press GUIDE button on the remote control.To see information about analogue channels and use the analogue channels and use the Guide, you must finish theservice provider settings in initial setup.To view the Gu may not be supported on geographical area. Move the focus to the programme you want in the Guide, and then press and hold the Select button. You can use thefollowing functions:• Schedule UiewingYou can scheduled programme. can see detailed information about the selected programme. The information may differ or may not beprovided depending on the broadcast signal.- 51 -Page 52Setting Up a Schedule ViewingConfigure the TV to show a specific ch scheduled viewing. To set up a schedule viewing, you must first set the TV's clock (SettingsGeneralSystem ManagerTimeClock).Using the schedule viewing options from the guide screen. select a programme you would like to vie appears. Using the schedule viewing options while watching a programmePress the Select button while watching TV. The Programme Info window appears. Select a programme that will bebroadcast using the left or right direction schedule viewing to view programmes at a specified time on a specified dateLive TVSchedule ManagerAdd ViewingTo schedule a viewing, set the values for Aerial, Channel, Repeat, Date and Start Time of the broadcast programme Viewing TimeLive TVSchedule ManagerYou can change scheduled viewing information or cancel scheduled viewings. You can set up a maximum total of 30 Schedule Viewing. If you choose a programme from the Guide, the Start Time DeleteYou can delete scheduled viewings.• View DetailsYou can view detailed information about scheduled viewings.- 52 -Page 53Using the Channel ListChange the channel or check programmes on other digital channels.Live TVCh watchingTV. On standard remote control, press the CH LIST button.The Channel List screen contains the following icons:--: A favourite channel.-: CI card required channel.-: CI card required channel.If you press the Channel choose between Terrestrial, Cable and Satellite.This function may not be supported depending on the incoming broadcast signal.This function may not be supported depending on the model or geographical area.• AllDisplays the Satellite are displayed.• Samsung TV PlusWhile the TV is connected to the Internet, you can watch popular programmes or highlights for each themethrough a virtual channel at any time. As with regular channels, the TV provi geographical area.• FavouritesDisplays Favourites 1 to Favourites 5.It displays only the favourites ist that includes the favourites channel.• Channel TypeSorts the list so that it includes channels of a selected type. How :-. A favourite channel. helist orcoming broadcast signal. • SortSorts the list by Number or by Name.This option is only available on digital channels and may not always be available.- 53 -Page 54Editing channelsEdit the c CI card required channel.On the Edit Channels screen, you can select channels and use the following functions: • DeleteAfter selecting a target channels are not displayedin the Channels are not displayedin the Channel List channel is locked or unlocked.A locked channel cannot be viewed.If you want to use this function or set the password, setSettingsBroadcastingApply Channel Lock to On.For more information about how to set your password, ref channel name.You can rename only one channel at a time.This function is only available for analogue broadcasts.• Change NumberAfter selecting a channel number.This function may not be supported depending on the model or ge channel number is channel information is not updated automatically.• Restore Samsung TV PlusYou can restore the deleted Samsung TV Plus channels. This function may not be supported depending on the model or geographical ar ListDesignate frequently watched channels as favourite channels.Favourite channels are highlighted in the Edit Channels and Channel List screens with the symbol. You can createup to five favourites lists so that your famil directional button on the remote control to select the desired Favourites list.2. Press the right directional button to select Add Channels.3. Select the desired channel in the list on the screen.4. Press Add Channels to a one are available:• Add ChannelsIn the channel list, select one or more channels to add in the favourites list and then select Add Channels.• RemoveRemoves one or more channels from a favourites list.• Change orderChanges ExitSaves and closes the Edit Channels screen.- 55 -Page 56TV-Viewing Support FunctionsUse the functionsUse the functions that are available while watching TV.Changing the broadcast signalLive TVChannel ListPress the direc do not need to use this function if your TV is connected to a cable box or satellite box. The displayed Channel List may vary depending on the incoming broadcast signals. Scanning for available channels Settings Broadcasti connected to a cable box or satellite box, you do not need to do this.The DVB-T2 system may not be supported depending on the geographical area.The Auto Tuning Settings may not appear depending on the model or geographical additional search options such as the frequency and symbol rate for a cable network search. This function may not be supported depending on the model or geographical area. The Auto Tuning Settings may not appear depending Tuning Settings)Standby Auto TuningAutomatically scan for channels while your TV is in standby mode.This function may not be supported depending on the model or geographical area.The Auto Tuning Settings may not appear dep up TimerSchedule timer to turn the TV on and scan channels automatically.This function may not be supported depending on the model or geographical area.The Auto Tuning Settings may not appear depending on the model or geog InformationTry NowIf your TV is attached to a separate, over-the-air antenna, you can use the signal strength information to adjust the antennafor increased signal strength and improved HD channel reception.Signal Informat area.Restricting Viewing to Specific ChannelsSettingsBroadcastingApply Channel LockTry NowBy selecting the menu, you can turn on or off the Apply Channel Lock function.Lock specific channels to prevent children from watchi ChannelsSettingsBroadcastingMark Adult ChannelsEnables or disables all adult services. When disabled, adult services will not be available.This function may not be supported depending on the model or geographical area.Sele broadcasts. For more information, refer to "Supported broadcasting audiooptions".This function may not be supported depending on the model or geographical area.Using Programme Rating LockSettingsBroadcastingProgramme Ratin useful for controlling what programmes children can watch on the TV based on their ratings.Programme Rating Lock does not, however, block programmes originating from external sources, such as Blu-rayplayers, DVD players or

10000" (for France and Italy: "1111"). To change the PIN, go to Settings General System Manager Change PIN.For more information about how to set your password. The Broadcasting is not available in HDMI or Component mode.Pr supported depending on your input signal.- 58 -Page 59Showing common interface menuSettingsBroadcastingCommon InterfaceYou can view information about common interfaces.This function may not be supported depending on the mo manufacturer of CICAM and information of CAS (Conditional Access System).• CICAM PIN ManagerManage Common Interface Common Interface Common Access Module (CICAM) PIN. Save PIN or change stored PIN, and then setother PIN op ing to transcoding Configures the setting to transcode the video codec from the CAM automatically. Turn it Off if you do not want touse it. You must use a CAM that supports video codec transcoding.- 59 -Page 60Configuring manuallySettingsBroadcastingExpert SettingsManual TuningTry NowYou can scan for all the channels manually and store the scanned channels in the TV.This function may not be supported depending on the model or geographical a Erequency and Bandwidth, and then select Search to automatically scanand store a list of digital channels in the TV.Tuning analogue channels SettingsBroadcastingExpert SettingsBroadcasting Expert SettingsManual TuningSelec analoguechannels. Then, select Store to store the scanned channels in the TV.This function is only available for analogue broadcasts.Fine-tuning analogue broadcasts are allogue broadcasts Settings Broadcasts.Tine-tuning an export the channel ListYou can import or export the channel list to a USB storage. To use this function, the PIN number is required.∙ Import from USB: Imports channel list from a USB storage.∿ Export to USB: Exports chann on the model or geographical area.- 60 -Page 61Enabling/Disabling Edit Channel NumbersSettingsBroadcastingExpert SettingsEdit Channel NumbersUse this to change channel number. When channel number is changed, channel inform area.DeletingsBroadcastingExpert SettingsDelete CAM Operator ProfileThis function may not be supported depending on the model or geographical area.SettingsBroadcastingExpert Settingsafellite systemSettingsBroadcastingExper function may not be supported depending on the model or geographical area.Changing teletext languageSettingsLanguageBroadcastingExpert SettingsTeletext language . To watch the teletext broadcast in your preferred language, this language is not supported, you can watch the teletextbroadcast in your secondary preferred language set in Secondary Teletext Language. This function may not be supported depending on the model, channel or geographica is the language you will hear while watching TV if the language is included in the broadcast signal. AudioOptions functions differently for analogue and digital channels.This function may not be supported depending on the anguage may differ with the broadcast.• Audio FormatYou can change the audio format you want to hear.The supported audio format may differ with the broadcast programme.This option is only available on digital channels.Show TVkey Menu: Show TVkey Operator Profile: Show the TVkey operator list to delete.This function may not be supported depending on the model or geographical area.Reading Expert SettingsDigital Text (MHEG)You can use this func and multimedia content.This function is only available in Ireland.Multimedia and Hypermedia Information Coding Experts Group (MHEG) is an International standard for data encodingsystems used in multimedia and hypermedia. T service, animation, graphic and video files as well as multimedia data. MHEG isuser runtime interaction technology and is being applied to various fields including Video-On-Demand (VOD), InteractiveTV (ITV), Electronic Com change the settings for the picture and the sound according to your preference.Adjusting the Picture QualityChange the Picture Mode and adjust Expert Settings.Choosing a picture ModeTry NowYou can select the Picture Mode t StandardIs the default mode suitable for general viewing environments.• NaturalReduces eve strain for a comfortable viewing experience.• MovieIs suitable for watching TV or movies in a dark room.• FILMMAKER MODEYou can wat automaticallyswitches to FILMMAKER MODE while watching.This function is supported by TU7 series.This function is activated only upon inputs defined as FILMMAKER MODE.You can change FILMMAKER MODE to a different Picture Mod ogo is a trademark of UHD Alliance, Inc.- 63 -Page 64Configuring advanced picture settingsPictureExpert SettingsPictureExpert Settings to your taste by using the following functions:• Brightness Try Now• Contrast Try Now• Now Picture Settings Try Now Picture Clarity Settings Try NowWhen LED Clear Motion is set to On, the screen appears darker than when it is Off.This function is supported by TU7 series. • Contrast Enhancer Try Now Film Mode (1080i).• Colour Tone Try Now• White Balance Try Now• Gamma Try Now• Shadow Detail Try Now• RGB Only Mode Try Now• RGB Only Mode Try NowThis function is supported by TU7 series.• Colour Space Settings Try Now- 64 -Page 65 or Nintendo Switch™, Xbox™ or Nintendo Switch™, Xbox™ or Nintendo Switch™, Xbox™ Nintendo Switch™, Xbox™ Or Nintendo Switch™. This function may not be supported depending on the model or geographical area.The game and are mode is not available for normal TV viewing.The screen may shake somewhat.When Game Mode is enabled, Picture Mode is enabled, Picture Mode and Sound Mode are switched to Game automatically. Sound Mode may not beautomatical available.To use a different external device on the same port, remove the game console connection, set Game Mode to Off, and thenconnect the external device to change without prior notice.- 65 -Page 66Using Input Signal Pl Signal PlusTry NowExpands the input signal range for HDMI connections.When you select the HDMI connections.When you select the HDMI connector you want to use for Input Signal Plus, and then press the Select button to On, t FHDfrequency, the Input Signal Plus function may not be available. In this case, turn off the Input Signal Plus function. For more information about the supported UHD Input Signals".This function is supported by TU7 series ManagerHDMI Black LevelTry NowUse HDMI Black Level to adjust the black level to compensate for low black level to compensate for low black levels, low contrast or dull coloursgenerated by external devices connected to the Support FunctionsConfigure the picture settings for your TV.Viewing a picture-in-picture (PIP)SettingsPicturePIPWhile viewing video from an external device such as a Blu-ray player on the main screen, you can watch a TVbro area.PIP is not available while Smart Hub is active.Playing a game or using the karaoke function on the main screen can result in lower PIP picture quality.The PIP function is only available under the following conditions: window supports digital channels only and does not support UHD channels.- 67 -Page 68Changing the picture size settingsSettingsPicturePicture Size SettingsPicture displayed on the TV screen to 16:9 Standard, Custom or 4:3. on information about supported picture sizes, refer to"Picture sizes and input signals". • Auto Wide Try NowChanging the picture size automatically. This function may not be supported depending on the model or geographica 4:3 or Fit toscreen mode. The supported screen sizes differ with the country and this function allows you to adjust thepicture size in this case.The 4:3 mode is not available when an external device is connected to the TV Fit to screen Try NowFitting the picture to the screen.This function may not be supported depending on the Picture Size setting.This function may not be supported depending on the broadcast signals.• Zoom and Position Try on analogue channels, first enlarge the picture and then change the position.These functions may not be available on Samsung TV Plus and some applications.- 68 -Page 69Configuring a Sound Mode and Expert SettingsChange the NowYou can select the available sound mode that you prefer for a content type or your listening environment.When an external device is connected, Sound Mode may change accordingly.This function may not be supported dependi sound quality by adjusting the following settings.• Balance Try Now• Equaliser Try NowThis function is not available when the Sound Mode function may appear differently depending on the connected external device.• HDMI-eA supports eARC via HDMI-eARC. Muting occurs temporarily during device connection.This function is supported by TU7 series.• Digital Output Audio Format. If you select the audio device automatically outputs in asupported for output with no processing.- 69 -Page 70 • Digital Output Audio Delay Try NowThis feature is only available when the external device is connected via HDMI (ARC) and SPDIF (Sony Philips DigitalInterface).HDMI (ARC) is suppor can set the TV to allow Dolby Digital+ with Atmos streams that are inputted from external devices.Set to On if the audio device connected via HDMI (ARC) supports Dolby Atmos. The TV screen may flicker when this function is some models. • Auto Volume Try NowAutomatically adjusts the sound to a certain level when changing channels or switching to another externalinput. • Sound Feedback Try Now - Reset Sound Try NowStandard audio signals are sa and o format.- 70 -Page 71Using the Sound Support FunctionsConfigure the sound settings for your TV.Selecting speakers SettingsSoundSound OutputTry NowYou can select which speakers the TV uses for audio output. External sp supported.Refer to the sound bar's user manual when connecting it to the TV.Listening to the TV through Bluetooth devicesSettingsSoundSound OutputBluetooth audio devices to the TV. They must be paired using the TV's Blueto speaker, sound bar and headphones for detailedconnection and usage.If the TV fails to find a Bluetooth audio device, place the device closer to the TV, and then select Refresh.When you turn on a paired Bluetooth audio devi Bluetooth audio device.The sound quality may be affected by the condition of the Bluetooth connection.Before using a Bluetooth audio device, refer to "Read Before Using Bluetooth Devices".This function is supported by TU7 about how to connect and use a Samsung audio device that supports the Wi-Fi function, referto its user manual.SettingsSoundWi-Fi Speaker Surround SetupTry Nowlf you've connected one or more Samsung wireless audio devices t settings. You can select any of the surroundsound configurations, with or without a sound bar.A surround sound bar.A surround sound configuration can be used if all of the following conditions are met: • Two or more Samsun must be connected to the same wireless network asthe TV.Surround sound configurations with a sound bar may not be supported depending on the product.If you activate the Screen Mirroring function while using Samsung audio d occur depending on the device type.- 72 -Page 73System and SupportYou can configure system and support settings such as clock, timers, energy usage and software updates.Using the Time Functions and the TimersSet the curren automatically. Once the Clock is set, you can view the current time on the TVanytime.You must set the clock in the following cases: • The power cable is disconnected and then connected. • The Clock Mode is changed from Aut automaticallySettingsGeneralSystem ManagerTimeClockClock ModeAutoThis function works only when the TV is connected to the Internet or is receiving digital broadcasts through a connectedantenna.The accuracy of the time info top box or a satellite receiver/satellite set-top box connectedto an HDMI or Component port, you must set the current time manually.- 73 -Page 74Adjusting the clock for DST and time zoneSettingsGeneralSystem ManagerTimeClo available when the Clock Mode is set to Auto.This function may not be supported depending on the model or geographical area.• GMTSet Greenwich Mean Time (GMT).• DSTAutomatically adjust for Daylight Saving Time (DST).Changi network connection.This function is available only when Clock Mode is set to Auto, the TV fails to receive time information through normalbroadcast signals, and the TV is connected to the Internet through a local area netw set to Manual, you can directly enter the current date and time. Select the Date and Time byusing the directional buttons on the remote control.Using the sleep timerSettingsGeneralSystem ManagerTimeSleep TimerYou can use t after which it will turn off the TV.This function may not be supported in some viewing modes.This function may not be supported depending on the model or geographical area.Turning off the TV using the off timerSettingsGene available if the Clock hasbeen set.To use this function, first set the Clock (SettingsGeneralThis function may not be supported in some viewing modes.- 75 -System ManagerTimeClock).Page 76Using the Auto Protection Time and TimeSettingsGeneralSystem ManagerAuto Protection TimeTry NowActivate a screensaver when your TV displays a still image for two hours or more.This function may not be supported in some viewing modes.This function may not be TVSettingsGeneralEco SolutionTry NowYou can adjust the brightness level of the TV, reduce overall power consumption and prevent overheating.This function is supported by TU7 series.• Ambient Light Detection Try NowAutomati Ambient Light Detection has adjusted the screen brightness to a too bright or dark level, youcan select Minimum Brightness to manually adjust the minimum Brightness.• Minimum Brightness.• Minimum Brightness Try NowWhen Amb owadjust the brightness settings Try NowAdjust the brightness of Enderghtness in response to on-screen movements to reduce power consumption. • Auto Power Off Try NowAdtuentatically turns off the TV to reduce unnecessary power consumption if the TV Controller and the remotecontrol are not used for the set period of time.- 76 -Page 77Updating the TV's Software version and update it if necessary.DO NOT turn off the TV's po software update. Video and audio settings will be reset to their defaults after a softwareupdate.SettingsSupportSoftware UpdateTry NowUpdating through the Internet requires an active Internet connection.Updating through a Update WowAfter downloading the update file from the Samsung website and storing it on a USB device, connect the USBdevice to the TV to update.To update package from Samsung.com to your computer. Then, save the update pack be able to locate the update package.Updating the TV automaticallySettingsSupportSoftware UpdateAuto updateTry NowIf the TV is connected to the Internet, you can have the TV's software update itself automatically while you to the Smart Hub terms and conditions, Auto update is set to On automatically. If you want this functiondisabled, use the Select button to turn it off.This function may take a longer time if another network function requir ImpairedYou can configure the functions for the visually or hearing impaired.Running the accessibility functionsSettingsGeneralAccessibility Try NowRunning Accessibility Shortcuts provide easy access to the accessibility f MUTE button for 1 second or more. You can easily turn on or turnoff the functions such as Voice Guide, Picture Off, Audio Description, Subtitle, High Contrast, Enlarge, Learn TVRemote, Menu Learning Screen, Multi-output Au nortcuts is enabled.The shortcut menus may not appear depending on the model or geographical area.- 78 -Page 79Enabling voice guides for the visually impaired SettingsTry NowYou can activate voice guides that describe the thisfunction, set Voice Guide to On. With Voice Guide on, the TV provides voice guides for channel change, volumeadjust, information on current and upcoming programmes, schedule viewing, other TV functions and various cont off.The Voice Guide is provided in the language that is specified on the TV Language. However, some languages are notsupported by Voice Guide even though they are listed in the TV Language. English is always supported.For pitch and the TV background volume of the Voice GuideYou can configure the volume, speed, pitch and the TV background volume of the voice guide.Audio DescriptionSettingsGeneralAccessibilityAudio Description SettingsYou can onvide this service.This function is only available on digital channels. • Audio DescriptionTurns the audio description function on or off. • Audio Description Yolume.- 79 -Page 80The TV screen is turned off but audio con screen and provide only sound to reduce overall power consumption. When you press a button onthe remote control other than Volume and Power while the screen is off, the TV screen turns back on.This function may not be supp contrast)SettingsGeneralAccessibilityHigh ContrastTry NowYou can change Smart Hub and setting menu screens to white text on a black background and change thetransparent TV menus to opaque automatically so that text can be impaired)SettingsGeneralAccessibilityEnlargeTry NowYou can enlarge the size of the font on the screen. To activate, set Enlarge to On.Learning about the remote control (for the visually impaired)SettingsGeneralAccessibilit ontrol.When this function is activated, you can press a button on the remote control and the TV will tell you its name. Pressthe RETURN button twice to exit Learn TV Remote.This function is only available when Voice Guide our TV will tell you the structure and features of the menus youselect.This function is only available when Voice Guide is enabled. 80 -Page 81Watching TV broadcasts with subtitlesSettingsGeneralAccessibilitySubtitle Setti displayed.This function may not be supported depending on the model or geographical area.This function has no relationship with the features for controlling sub-titles of DVD or Blu-ray players. To control DVD orBlu-ray su Subtitle ModeSets the subtitle LanguageSets the subtitle LanguageSets the subtitle language. • Spoken SubtitlesListen to an audio version of the subtitles. Only available with broadcasts that provide this service. This fun ge. The list may vary depending on the broadcast.• Primary Subtitle LanguageSets the primary subtitle language.• Secondary Subtitle LanguageSets the secondary subtitle language.• 821.istening to the TV through Bluetooth d turn on both the TV speaker and Bluetooth headphone at the same time. When this function is active, youcan set the volume of the Bluetooth headphone higher than the volume of the TV speaker.This function is supported by TU aboutconnecting Bluetooth devices to the TV, refer to "Listening to the TV through Bluetooth devices".Configuring the repeat settings for remote control buttons Settings Try NowYou can configure the operation speed of the and hold them. First, set Slow Button Repeat to On, and then adjust the operation speed in Repeat Interval.- 82 -Page 83Using Other FunctionsYou can view other functions.Changing the menu languageSettingsGeneralSystem Mana . The order shown to reset the PIN to "0000" (for France and Italy: "1111").If you forget your PIN, you can reset it with your remote control. With the TV turned on, press the following buttons on theremote control in the () (Volume Up)() (Volume Up)() (Volume Up)Select RETURN button.() (Volume Down)SelectSelect RETURN button.() (Volume Down)SelectSelect RETURN button.Selecting Usage or Retail ModeSettingsGeneralSystem ManagerUsage ModeTry Mode only in a store. With Retail Mode, some functions are disabled and the TV settings automatically reset aftera preset amount of time.- 83 -Page 84Managing External Devices SettingsGeneralExternal Device Connection Mana on the TV. Using a list of external devices registered to the TV soyou can share content, you can view the list of allowed devices and connected devices and connected devices. • Access Notification Set whether to display AirPlaySettingsGeneralApple AirPlay SettingsYou can use AirPlay to view content from your iPhone, iPad or Mac on the TV screen.This function may not be supported depending on the model or geographical area.Restoring the TV The security PIN entry window appears.2. Enter the security PIN, and then select Reset. All settings are then reset. The TV turns off and on againautomatically and displays the Initial Setup screen.For more information on buttonSourceup directional buttonSourceup directional buttonSourceup directional buttonSourceup directional buttonSourceup the settings in the steps you skipped.- 84 -TVupPage 85HbbTVAccess services from entertainment prov In some countries, HbbTV is disabled by default. In this case, HbbTV can be used by installing the HbbTV application(the HbbTV Installer Application) inApps.To set the HbbTV automatic start to on or off, accessSettingsBroa can use the following functions: • HbbTV: Enable or disable data services. • Do Not Track: Ask apps and services not to track your browsing activity. • Private Browsing your Internet history. • Delete Browsing Data: Delete on or off. • HbbTV is not available when a recorded video is being played back. • An application on broadcast channel may malfunction temporarily depending on the circumstances of thebroadcast station or application provi The applicationmay malfunction depending on the network conditions.• When the HbbTV application is installed and the broadcasting programme supports HbbTV, a red button appearson the screen.• It is possible to use both Dig remote control in a toggling manner.• When you press the TTX/MIX button once in HbbTV mode, Digital Teletext mode of HbbTV is activated.• When you press the TTX/MIX button twice in HbbTV mode, Traditional Teletext mode is into the COMMON INTERFACE slot.The 2 CI card slots may not be supported depending on the model.Turn the TV off to connect a "CI or CI+ Card" may not supported depending on the model.Connect a "CI or CI+ Card" may not suppo for models with Common interface slot.Attaching the CI CARD Adapter via COMMON INTERFACE slotTo attach the CI CARD Adapter to the TV, follow these steps:1.Insert the CI CARD Adapter into the two holes on the back of TV.Ple to the COMMON INTERFACE slot on the back of TV.- 86 -Page 87Connecting the "CI or CI+ Card"Connect the "CI or CI+ Card" to the COMMON INTERFACE slot as shown in the image below.Connecting the "CI or CI+ Card" via COMMON IN INTERFACE slot as shown in the image below.- 87 -Page 88Using the "CI or CI+ Card"To watch paid channels, the "CI or CI+ CARD" must be inserted.• Samsung TV follow up CI+ 1.4 standard. When Samsung TV display the pop-up me Centre. Your Samsung TV conforms to the CI+ 1.4 standards. Where a CI+ Common Interface module is incompatible with Samsung TV then please remove the module and contact the CI+ operator for assistance.• If you don't insert about 2-3 minutes. If an error message is displayed, please contactyour service provider.• When the configuration of channel information has finished, the message "Updating Completed" is displayed,indicating the channel li carefully pull it out with your hands since dropping the "CI or CI+ CARD" may causedamage to it.Insert the "CI or CI+ CARD" in the direction marked on the card.The location of the COMMON INTERFACE slot may be different dep to find out if "CI or CI+CARD" is supported in your locality.If you have any problems, please contact a service provider.Insert the "CI or CI+ CARD" that supports the current aerial settings. If not, the screen may not loo available only in the channel that supports the teletext service.This function may not be supported depending on the model or geographical area.To enter the Teletext feature, press the / TTX/MIX button.To exit from the rem you information on how to use the Service. For Teletext information tobe displayed correctly, channel reception must be stable. Otherwise, information may be missing or some pagesmay not be displayed.To change the Teletext TEX/MIX button, the teletext mode changes in the order of Full TTX. • Bubile THX/MIXFull TTX / Double TTX / Mix / Live TV: The teletext mode is activated in the channel that is being watched. Each timeyou press the / TTX/ Double TTX: The teletext mode appears on the full screen. • Double TTX: The teletext mode appears on the half screen along with the currently viewed channel on the otherhalf. • Mix: The teletext mode appears transparently ompany, the differenttopics on a Teletext page are colour-coded and can be selected by coloured buttons. Press the colour corresponding to the topic of your choice. A new colour coded page appears. Items can be selected in 906 SETTINGSIndex: Displays the index (contents) page at any time while you are viewing Teletext.1 PRE-CHSub Page: Displays the available sub-page.0 SOURCEList/Flof: Selects the Teletext mode. If pressed during LIST mode, Dutton.8 CH LISTStore: Stores the Teletext pages.2 CH Page Down: Displays the previous Teletext pages.5 INFOReveal/Conceal: Displays or hides the hidden text (answers to quiz games, for example). To display the normalscree upper half of the screen in double-size. To move the text to the lower half of thescreen, press it again. For normal display, press it once again.9 RETURNHold: Holds the display at the current page, in the case that follow with the current broadcast. To undo, press it again.Typical Teletext pagePartContentsASelected page number.BBroadcasting channel identity.CCurrent page number or search indications.DDate and time.EText.FStatus information. after installation.Supported broadcasting audio optionsCheck the supported broadcasting audio options.A2 StereoNICAM StereoAudio TypeDual SoundDefaultMonoMonoAutomatic changeDualDual I, Dual IIDual IMonoMonoAutomatic chang 1,NICAM Dual-2NICAM Dual-1If the Stereo signal is too weak and an automatic switching occurs, select Mono.Available only for the stereo signals.Available only when the input source is set to TV.- 92 -Page 93Read Before Usi Samsung account. • Due to the product characteristics featured on Samsung Smart Hub, as well as limitations in available content, certain features, applications and services may not be available on all devices or in all te subject to change without prior notice. • Samsung Electronics takes no legal responsibility whatsoever for any interruption of app services caused by theservice provided in English only and available content may differ wit applicable service provider's website.• An unstable Internet connection may cause delays or interruptions. In addition, applications may terminateautomatically depending on the network environment. If this occurs, check yo subject to change by the service provider without prior notice.• Specific services may differ with the version of the application installed on the TV.• An application. If this occurs, run theapplication's tutorial or visit policies, certain applications may not support multitasking.- 93 -Page 94Read Before Using the Internet FunctionRead this information before using the Internet function. • File download is not supported. • The Internet fun online purchases is not supported. • ActiveX is not supported. • Only a limited number of fonts are supported. Only a limited number of fonts are supported. Certain symbols and characters may not be displayed properly. • or suspended completely depending on the status of the participatingsystems. • Copy and paste operations are not supported. • When composing an email or a simple message, certain functions such as the font size and colour opened concurrently is limited. • Web browsing speed will differ with the network environment. • Embedded videos in a web page cannot be played at the same time while the PIP (picture-in-picture) function isoperating.This area.• Browsing history is saved from latest to oldest, with the oldest entries being overwritten first.• Depending on the types of video/audio codecs supported, you may not be able to play certain HTML5 video andaudio fil Page 95Read before setting up a wireless Internet connectionPrecautions for wireless Internet. This TV supports the IEEE 802.11 a /b /g /n /ac communication protocols. Samsung recommends using IEEE802.11n. Video files stor communication protocols may not be supported depending on the model or geographical area.• To use wireless Internet, the TV must be connected to a wireless access point or modem. If the wireless accesspoint supports DHCP, being used by the wireless access point. If the channel set is currentlybeing used by the wireless access point to communicate with another device, the result is usually interference and/or a communications failure. • Most onnect to a securityenabled access point. Wireless security protocols The TV cannot connect to non-certifiedwireless access point. – Authentication Modes: WEP, WPAPSK, WPA2PSK– Encryption Types: WEP, TKIP, The Wi-Fi certification specifications, Samsung TVs do not support WEP or TKIP securityencryption in networks running in the 802.11n mode. If the wireless access point supports WPS (Wi-Fi ProtectedSetup), you can connect t Number). WPS automatically configures the SSID and WPA key settings.- 95 -Page 96Read Before Playing Photo, Video or Music FilesRead this information before playing media content.Limitations to the use of photo, video and storage devices.Types of MSC devices include external hard drives, flash card readers and digital cameras. (USB hubs are notsupported.) These kinds of devices must be connected directly to the USB port. The TV may not be a USB devices while they are transferring files.• When connecting an external hard drive, use the USB (HDD 5V 1A) port. We recommend that you use an externalhard drive with its own power adapter.• Certain digital cameras and one or all thedevices. USB devices that use high-power input should be connect to the USB (HDD 5V 1A) port. • The TV supports the FAT, exFAT and NTFS file systems. • In the media contents list, the TV can display up to 1,0 and folders might not be accessible.• Certain files, depending on how they are encoded, may not play on the TV.• Certain files are not supported by the Samsung TV models released in 2020.- 96 -Page 97Supported subtitlesSub text.ttxtSAMI.smiSubRip.srtSubViewer.subMicro DVD.sub or .txtSubStation Alpha.ssaAdvanced SubStation Alpha.assSMPTE-TT Text.xmlVideo formats with subtitlesNameContainerXsubAVISubStation AlphaMKVAdvanced SubStation AlphaMKV TEXTMP4SMPTE-TT PNGMP4- 97 -Page 98Supported image formats and resolutionsFile extensionFormatResolution]PEG15360 x 8640\*.pngPNG4096 x 4096\*.mpoMPO15360 x 8640\*.jpg\*.jpegThe MPO format is supported partly.Supported music f 1. Layer 3MPEG4AAC\*.flacFLACSupports up to 2 channels\*.oggOGGVorbisSupports up to 2 channels\*.wmaWMAWMA\*.wavwavwav\*.m4a\*.mpa\*.aac\*.mid\*.ape\*.aif\*.aiff\*.m4aWMA lossless audio is not supported.Supports type 0 and type 1.midi only.apeapeAIFFALACALAC- 98 -Page 99Supported video codecs (TU7 series)File formatContainer\*.aviAVIMKVFrame rate (fps)3840 x 2160\*.asf\*.mp4ResolutionH.264 BP/MP/HP\*.mkv\*.wmvVideo codecsHEVC (H.265 - Main,Main10)1920 x 1080 108020Dolby.webSVAFH.263 SorrensonAudio codecsADPCM(IMA, MS)MPEG2 x 108020Dolby.webSVAFH.263 SorrensonAudio codecsADPCM(IMA, MS)MPEG4 SP/ASPAAC60HE-AACWMA1920 x 108020Dolby.webS20Dolby.webSVAFH.263 SorrensonAudio codecsADP 11 (A-Law, µLaw)30OPUSVP6\*.svi\*.m2tsAV13840 x 21606040VP81920 x 10806020VP9 (Profile 0, profile2 supported)3840 x 21606050AV13840 x 216060200 mts\*.webm\*.rmvbWebMRMVB- 99 -VorbisRealAudio 6Page 100Other restrictions• Codecs a problem with the content.• Video content does not play or does not play correctly if there is an error in the content or container.• Sound or video may not work if they have standard bit rates/frame rates above the TV's network connection, the video may not play smoothly because of data transmissionspeeds.• Some USB/digital camera devices may not be compatible with the TV.• HEVC codec is supported partly.Video decoders• H.264 UHD is suppo OCELP and AMR lossless / Voice are not supported.• QCELP and AMR (TV does not support FMO /ASO / RS)• HEVC UHD is supported up to Level 5.1, and HEVC FHD is supported up to Level 4.1.• VC1 AP L4 is not supported.• GMC 2 o NB/WB are not supported.• Vorbis is supported for up to 5.1 channels.• Dolby Digital+ is supported for up to 5.1 channels.• Dolby Digital+ is supported for up to 5.1 channels.• The supported sample rates are 8, 11.025, 12, -aviH.264 BP/MP/HP\*.mkvHEVC (H.265 - Main,Main10)60Motion JPEG30\*.asf\*.wmvAVIMVC\*.mp4MKVMPEG4 SP/ASP\*.movASF\*.3gpMP4Window Media Videov9 (VC1)\*.vro3GP\*.mpgMOV\*.mpegFLV\*.tsVRO\*.trvOB\*.trvOB\*.trvO3GP\*.mpgMOV\*.mpegFLV\*.tsVRO\* NACMicrosoft MPEG-4 v1,v2, v31920 x 1080WMA20Window Media Videov7 (WMV1), v8(WMV2)Dolby Digital+MPEG(MP3)H.263 SorrensonG.711(A-Law, µLaw)30OPUSVP6\*.m2ts\*.mts\*.webmWebMVP81920 x 10806020Vorbis\*.rmvbRMVBRV8/9/10 (RV30/40)19 roperly if there is a problem with the content. • Video content does not play or does not play or does not play correctly if there is an error in the content or container. • Sound or video may not work if they have standa video over a network connection, the video may not play smoothly because of data transmissionspeeds. Some USB/digital camera devices may not be compatible with the TV. • HEVC codec is only available in MKV / MP4 / TS conta FMO / ASO / RS) • VC1 AP L4 is not supported. • GMC 2 or above is not supported.Audio decoders • WMA is supported up to 10 Pro 5.1 channels, M2 profile. • WMA1, WMA lossless / Voice are not supported. • QCELP and AMR NB/WB The supported sample rates are 8, 11.025, 12, 16, 22.05, 24, 32, 44.1, and 48 KHz, and differ with the codec.- 102 -Page 103Read After Installing the TV.Picture sizes and input signals The Picture Size is applied to the cu 16:00 Standard, Custom\* Digital channel (3840 x 2160p @ 50/60 Hz)16:9 Standard, Custom\* Digital channel (3840 x 2160p @ 24/30 Hz)16:9 Standard, Custom, 4:3Digital channel (1080i, 1080p)16:9 Standard, Custom, 4:3Pigital cha 13% USB (1080i/p @ 60 Hz)16:9 Standard, Custom, 4:3\* USB (3840 x 2160p) @ 24/30 2160p) 16:9 Standard, Custom, 4:3% HDMI (1080i, 1080p)16:9 Standard, Custom, 4:3\* HDMI (3840 x 2160p)16:9 Standard, Custom% HDMI (4096 x 2160p Hz)16:9 Standard, Custom\* USB (3840 x 2160p @ 60 Hz)\* USB (4096 x 2160p @ 24/30/60 Hz)16:9 Standard, Custom\*: This input signal is supported by TU7 series.The input ports for external devices may differ depending on the mo ook for the lock slot on the back of the TV. The slot has a icon next to it. To use the lock, wrap the lock cable around an object that is tooheavy to carry and then thread it through the TV's lock slot. The method of usin equal propertied depending on the model or geographical area.- 103 -Page 104Supported Resolutions for UHD Input SignalsCheck the supported resolution: 3840 x 2160p. 4096 x 2160p. 4096 x 2160p. 4096 x 2160p. Hereion is sup (Supported Resolutions)Check the resolutions)Check the resolutions)Check the resolutions)Check 4:4:4YCbCr 4:2:2YCbCr 4:2:2YCbCr 4:2:2YCbCr 4:2:2YCbCr 4:2:2YCbCr 4:2:2YCbCr 4:2:2YCbCr 4:2:2YCbCr 4:2:050 / 608 bit--OColour D acomputer, set the computer's video card to one of the standard resolutions listed inthe tables below or on the next pages. The TV will automatically adjust to the resolution you choose. Note that theoptimal and recommende 1080 at 60 Hz (T5 series orlower). Choosing a resolution not included in the tables can result in a blank screen or just the remote controlsensor turning on. Refer to the user manual of your graphics card for compatible re 30Hz with the Input Signal Plus set to Off.IBMResolution(Dots x lines)720 x 400HorizontalfrequencyVerticalfrequencyVerticalfrequencyVerticaly170.08728.322-/+HorizontalfrequencyVerticalfrequencyVerticaly170.08728.322-/+Hori 18066 23125.00066.66730.240-7-832 x 62475 Hz49.7267.284-7-1152 x 87075 Hz68.68175.062100.000-7-- 105 -Page 106VESA DMTResolution(Dots x lines)Display formatHorizontalfrequencyVerticalfrequencyVerticalfrequencyVerticalfrequ -15-2,5891,159-2,159-2,159-2,159,1500-1-1024 x 76860 72.009375.0004-11024 x 48075 Hz37.86172.80931.500-1-800 x 48075 Hz37.86172.00031.500-1-800 x 60060 Hz37.87960.31740.000+/+800 x 60075 Hz46.87575.00049.500+/+1024 x 76860 86475 Hz67.50075.000108.000+/+1280 x 72060 Hz45.00060.00074.250+/+1280 x 80060 Hz49.70259.81083.500-/+1280 x 102460 Hz63.98160.020108.000+/+1280 x 102475 Hz79.97675.025135.000+/+1440 x 90060 Hz55.93559.887106.500-/+1600 x 90060 Hz60.00060.000108.000+/+1680 x 105060 Hz65.29059.954146.250-/+1920 x 108060 2006119.998497.750+/-HorizontalfrequencyVerticalfrequencyVerticalfrequency (KHz)(Hz)20060.200119.998497.750+/-HorizontalfrequencyVerticalfrequencyVerticalfrequency (KHz)(Hz)20060.000148.500+/-2560 x 1440120 Hz192.996119.99 (MHz)Polarity(horizontal /vertical)The resolution may not be supported depending on the model.CTA-861Resolution(Dots x lines)Display format\*1920 x 1080120 Hz112.500100.000297.000+/+3840 x 216030 Hz67.50030.000297.000-/-\*38  $160120$   $17225.000100.0001188.000 +/+*3840$   $x\ 2160120$   $Hz270.000120.0001188.000 +/+4096$   $x\ 216024$   $Hz54.00024.000297.000 +/+4096$   $x\ 216025$   $Hz56.25025.000297.000 +/+4096$   $x\ 216030$   $Hz67.50030.000297.000 +/+*4096$   $x\ 2$ Hz225.000100.0001188.000+/+\*4096 x 2160120 Hz270.0001188.000+/+\*7680 x 432024 Hz108.00024.0001188.000+/+\*7680 x 432030 Hz232.00030.0001188.000+/+\*7680 x 432050 Hz226.00050.0001188.000+/+\*7680 x 432050 Hz264.00060.0002376.0 1088 approrted Resolutions for Video SignalsCheck the resolutions supported for video signals.CTA-861Resolution(Dots x lines)Display formatHorizontal frequencyVerticalfrequencyVertical(MHz)(MHz)(MHz)Polarity(horizontal /ve  $Hz31.25050.00027.000$   $-1720$  x 48060  $\rm{Hz}31.46959.94027.000$   $-1280$  x 72050  $\rm{Hz}37.50050.00074.250 +1+1280$  x 72050  $\rm{Hz}45.00060.00074.250 +1+1920$  x  $1080$ i $\rm{50}$   $\rm{Hz}23.75060.00074.250 +1+1920$  x  $1080$ i $\rm{60}$ Hz33.75030.00074.250+/+1920 x 108050 Hz56.25050.000148.500+/+\*1920 x 1080100 Hz112.500100.000297.000+/+\*1920 x 1080120 Hz135.000120.002297.000+/+3840 x 216024 Hz54.000297.000+/+3840 x 216025 Hz56.25025.000297.000+/+3840 x 216050 Hz112.50050.000594.000+/+\*3840 x 216060 Hz135.00060.000594.000+/+\*3840 x 2160100 Hz225.000100.0001188.000+/+\*3840 x 2160120 Hz270.0001188.000+/+ 108 -Page 109Resolution(Dots x lines)Display formatHorizontalfrequency Hz54.00024.000297.000+/+4096 x 216025 Hz56.25025.000297.000+/+4096 x 216030 Hz67.50030.000297.000+/+\*4096 x 216050 Hz112.50050.000594.000+/+\*4096 x 216060 Hz135.00060.000594.000+/+\*4096 x 2160100 Hz225.000100.0001188.000+/ Hz270.000120.0001188.000+/+HorizontalfrequencyVerticalfrequencyClock frequency(KHz)(Hz)(MHz)Polarity(horizontal /vertical)\*: The resolution may not be supported depending on the model.VESA CVTResolution(Dots x lines)Displa may not be supported depending on the model.- 109 -Page 110Read Before Using Bluetooth DevicesRead this information before using a Bluetooth device.This function may not be supported depending on the model or geographical simultaneously. • Compatibility issues may occur, depending on the Bluetooth device. (A Mobile exclusive headphone may not beavailable, depending on the environment.) • Lip-sync errors may occur. • The TV and Bluetooth dev your body is in contact with the receiving/transmitting system of the Bluetooth device or theTV.– When the device is subject to electrical variation from obstructions caused by a wall, corner or office partitioning.– When wireless LANs.• If the problem persists, we recommend you use a wired connection.– DIGITAL AUDIO OUT (OPTICAL) port– HDMI (eARC) is supported by some models. Check the HDMI port name of the purchased product's model.- 110 TV.Manufactured under license from Dolby Laboratories. Dolby, Dolby Audio, Pro Logic, and the double-D symbol are trademarks of Dolby Laboratories. The terms HDMI and HDMI High-Definition Multimedia Interface, and the HDMI Source License NoticeOpen Source used in this product can be found on the following webpage. ()Trademark: Rovi and Rovi Guide are trademarks of Rovi Corporation and/or its subsidiaries.Licence: The Rovi Guide system is man patents and patents and patent applications filed in the US. Europe and othercountries including one or more of the United States patents 6,396,546; 5,940,073; 6,239,794 issued to RoviCorporation and/or its subsidiaries. D programme schedule information or other data in the Rovi Guide system and cannot quaranteeservice availability in your area. In no event shall Rovi Corporation and/or its related affiliates be liable for anydamages in conn icence may not be supported depending on the model or geographical area.- 111 -Page 112TroubleshootingIf you have a problem with your TV, you can access various solutions while watching TV. If your problem is notaddressed trouble with the picture, these steps may help resolve the problem.Testing the pictureSettingsSupportDevice CareSelf DiagnosisPicture TestTry NowBefore you review the list of problems and solutions below, use Picture Test faults.The problemTry this!If your TV is flickering or dimming sporadically, you may need to disable some of the energyefficiency features.Disable Ambient Light Detection, Energy Saving Mode, Motion Lighting or ContrastEnh Saving Mode•SettingsGeneralEco SolutionMotion Lighting•SettingsPictureExpert SettingsContrast EnhancerRun Picture Test. When the tested image quality is normal, check the signal of the connected device.•SettingsSupportDevi runPicture Test.•Component Connectionsand Screen ColourSettingsSupportDevice CareSelf DiagnosisPicture TestIf the test results indicate that the problem is not caused by the TV, do the following:When using the component ca about how to connect an external device, run Connection Guide. • SourceConnection Guide- 112 -Page 113The problemTry this!If the colours on your TV are correct but just a little too dark or bright, try adjusting thefollowi SettingsPictureExpert SettingsSharpness•SettingsPictureExpert SettingsPictureExpert SettingsColour•SettingsColour•SettingsPictureExpert SettingsTint (G/R)If you notice blurring or juddering on the screen, use the Picture C supported by TU7 series.If your TV appears to turn off by itself, try disabling some of the TV's energy efficiencyfunctions.See if Sleep Timer has been enabled. The Sleep Timer automatically turns the TV off after aspecifi enabled, see if Auto Power Off Timer has beenenabled and disable it.•SettingsGeneralEco Solution•SettingsGeneralEco ManagerAuto Power OffTimeOff TimerIf you are having problems powering on your TV, there are a number of th is connected correctly at both ends and that the remotecontrol is operating normally. Make sure that the antenna cable or cable TV cable is firmly connected.If you have a cable box, confirm that it is plugged in and turned Settings) Auto Tuning The Auto Tuning Settings may not appear depending on the model or geographicalUnable to find a Channelarea. When using a broadcast receiver such as set-top box and IPTV, check the connection GuideWhen this!Store displays are tuned to a digital UHD channel or HD channel.Change the output resolution of your devices such as digital broadcast receiver, IPTV andset-top box to UHD or HD.Be sure to use an HDMI cable to enjoy h connect the TV with your PC, make sure that your PC's graphic card supports UHDresolutions.For more information about the supported UHD resolutions, refer to "Supported UHD hput Signals". Make sure that the set-top box or vour service provider. When using a Samsung TV Plus channel, check the network connection. When thenetwork speed is slow, the app may not work or the image quality may be poor.The compression of video content may cause pic the signal reception is weak or poor, screen distortion may be visible but it is not amalfunction. Mobile phones used close to the TV (within 1 m) may cause noise on analogue and digitalchannels. The colour is wrong ormiss loose connections may cause colour problems or a blank screen.Go to Picture and then adjust the Picture and then adjust the Picture Mode, Brightness, Sharpness and Colour settings Picture Mode. Settings Picture Expert Sett SettingsColourSee if Energy Saving Mode has been enabled.•SettingsGeneralEco SolutionEnergy Saving ModeTry resetting the picture.•There is a dotted line on theedge of the screen.SettingsReset PictureChange Picture Size Set 115The problemTry this!Use a composite cable when you connect AV equipment to the TV.The picture is black andwhite.If you are using the composite cable, connect the video cable (Yellow) to the VIDEO (Yellow /Green) input p black bars on either side of the screen when displaying upscaled SD(4:3) content.The picture won't display infull screen.Black bars will appear at the top and bottom of the screen when you watch movies that haveaspect rati SettingsPicture Size SettingsPicture SizeThe Subtitle function in theTV menu is deactivated. When an external device is connected with an HDMI or Component cable, the Subtitle setting on the external device. Subtitles appe Settings.The HDR of the connectedexternal device turns off.Expand the reception range of the corresponding HDMI input signal Plus.••SettingsSettingsSeneralAccessibilitySubtitle SettingsExternal Device ManagerSubtitleInput problem. Contact Samsung's Call Centrefor assistance.If the test picture is displayed properly, there may be a problem with an external device. Please check the connections.If the problem persists, check the Signal Informa sound, these steps may help resolve the problem.Testing the soundSettingsSupportDevice CareSelf DiagnosisSound TestTry NowIf the TV plays the Sound Test melody without distortion, there may be a problem with an external de device such as HDMI(eARC), Optical, Bluetooth and Wi-Fi.HDMI (ARC) is supported by some models. Check the HDMI port name of theHow can I connect an audio deviceto the TV?purchased product's model. For more information abou maximum volume.Connection GuideAudio DeviceCheck the volume control of your TV, and then check the volume control of your TV, and then check the volume control of theexternal device (cable box, DVD, Blu-ray, etc.) connecte Speaker.Settings•SoundSound OutputIf you are using an external device, check the device's audio output option.For example, you may need to change your cable box's audio option to HDMI if the boxconnected to your TV is usin computer's audiooutput connector.If your TV has a headphone jack, make sure there is nothing plugged into it.Reboot the connected device by disconnecting the device's power cable. With a set-top box or cable box, check the provider.Check whether Digital Output Audio Format is set to Pass-through.If you select the Pass-through.If you select the Pass-through option to use an AV receiver that does not supportDolby Digital+ content.No sound is h Imited audio formats.•SettingsSoundAuto- 116 -Expert SettingsDigital Output Audio FormatPage 117The problemTry this!Run Sound Test.Settings•The speakers are making an oddsound.SupportDevice CareSelf DiagnosisSound TestMake or cable connections, check the Signal Information. A low signal levelmay cause sound distortions. • SettingsSupportDevice CareSelf DiagnosisSignalInformationThe sound may frequently be interrupted when a Bluetooth speaker is placed as close as possible to the TV.To minimise interruptions, we recommend a wireless access point that uses a 5 GHzfrequency. The sound is interrupted. When the symptom persists, it is recommended to use wired conne HDMIARC and Optical.HDMI (ARC) is supported by some models. Check the HDMI port name of thepurchased product's model.Whenever a function is used onthe TV or the channel is changed,the TV voices the activity.The TV explains SettingsGeneralAccessibilityVoice Guide SettingsVoiceGuideCheck the A/V receiver's power supply and its settings.•The TV audio is not being played through the AV receiver.•When connecting the optical cable between the TV a make sure that it is connected to the eARCdedicated HDMI port on your TV. However, the eARC can be used only when theA/V receiver supports the eARC feature.HDMI (ARC) is supported by some models. Check the HDMI port name o

sound is not heard clearly.Settings•SoundSound ModeThis function may not be supported depending on the model.Check the cable connection between the TV and the external speaker such as home theatre via HDMI, make sure it is (eARC) port on the TV. Make sure that theGeneralExternal Device ManagerSettingsAnynet+ (HDMI-CEC) is active on your TV.HDMI (ARC) is supported by some models. Check the HDMI port name of thepurchased product's model.I want on together. It may not be supported depending on the Samsung Soundbarmodel.When you connect an audio device that supports HDMI (eARC) porton the TV, the power turns off and on together.HDMI (ARC) is supported by some mode model.- 118 -Page 119Channel and Broadcast IssuesWhen the TV has difficulties receiving broadcasts, these steps may help resolve the problem.The problem.The problem ind device is connected securely and turned on. Moveto So ource Sources When using a set-top box or cable box, check the broadcast signals or thenetwork that is connected to the external device.Confirm that the coaxial cable is securely connected to the TV.Run Reset or Auto Tuni Settings)AutoTuningThe Auto Tuning Settings may not appear depending on the model orgeographical areaMhen watching channels with the antenna cable connected, run SubtitleSettings.The subtitle Sare not provided on adigital subtitle data.When watching a channel on an external device such as set-top box and cablebox, turn on the subtitle function on the device. For more information, contactyour service provider.Broadcasting is only available w orsatellite box.- 119 -Page 120External Device Connectivity IssuesWhen the TV has difficulties connecting to external devices such as a PC, game console or mobile device, thesesteps may help resolve the problemThe "Mode No supported bythe TV.If you are using an HDMI connection, check the audio output setting on your PC.The video is OK but there is no audio.If you are using a DVI to HDMI cable, a separate audio cable is required.To listen to your PC, read the instructions at PCSharing (Wireless) in Connection Guide, and then try to connect.Source.Connection GuidePCScreenScreen Sharing (Wireless)Confirm that the TV and your PC are connected to the same network. read the instructions atSmartphone Screen Sharing (Smart View) in Connection Guide, and then tryto connect.• SourceConnection GuideSmartphoneScreen Sharing(Smart View)If the TV has difficulties connecting to your PC or mo connect. For more information about how to connect an external device, run ConnectionGuide. • SourceConnection GuideMake sure that the external device is connected securely and turned on. Moveto Sources to switch to other Troubleshooting, you can check the connection to HDMI cable andexternal devices (takes approximately 2 minutes).• SourceConnection GuideVideo DeviceHDMITroubleshootingWhen using a set-top box or cable box, check the broadc appear or itflickers.Try this!When the PC screen does not appear or the PC is not recognised, check the power supply of the PC, and then reconnect the HDMI cable between the PC and TV. When the symptom persists, check that - 121 -Page 122Network IssuesWhen the TV has difficulties connecting to the Internet, these steps may help resolve the problem.SettingsSupportDevice CareSelf DiagnosisSmart Hub Connection TestTry NowTry NowTry NowTr exthe the Smart Hub connection status.The problemTry this!Make sure that no items that can generate electromagnetic interferences areplaced between the TV and the wireless/wired access point.Wireless network connect to a wireles minutes,and then turn it on.Enter the correct password if required.If the wireless connection fails, connect the TV to the access point via a LANcable.If the wired connect to the Internet normally via the wired connection, failed.Nuto IP configuration failed.Unable to connect to the network.Check if the LAN cable is plugged in on both ends. If it is plugged in, check if the access point is turned on. If it is on, turn it off, wait 1 or 2 min I or 2 minutes, and then turn it off. wait 1 or 2 minutes, and then turn it on.Disconnect and then reconnect and then reconnect the power cable of the TV or press and hold the power button for 3 seconds.1. Check if the Int SettingsGeneralNetworkNetwork StatusSettingsNetwork setup is completed, but unableto connect to the Internet.If the problem persists, contact your Internet service provider.Wired networks are not supported by some models.-The problemWhat is Anynet+?Try this!You can use the TV's remote control to control external devices that support Anynet+(HDMI-CEC) and that are connected external device supports Anynet+, you can have the connected device off.Confirm that the device is an Anynet+ device. The Anynet+ system supports Anynet+devices only.Check if the power cord of the Anynet+ device is properly connected.Check the cable connections of the Anynet+ device.Anynet On.•SettingsGeneralExternal Device ManagerAnynet+ (HDMI-CEC)Anynet+ may not function when some other function when some other functions are active, including ChannelSearch, Smart Hub, Initial Setup, etc.If you have disconn press the up directionall want to start Anynet+.button to move to Anynet+ (HDMI-CEC), and then press the Select button.I also want the connected devices is properly connected to the TV, and then select Anynet+(HDMI-CEC) me exit Anynet+ function of a device connected to the TV, turn off the Anynet+(HDMI-CEC) function of the device.lt is inconvenient to turn on otherdevices because the TV also turnson. It is inconvenient because the connected ManagerAnynet+ (HDMI-CEC)Anynet+ (HDMI-CEC)When Anynet+ (HDMI-CEC) is turned off, the sound bar connected via HDMI ARC doesnot turn off and on together with the TV. To prevent a specific device connected to theTV from turn The problemTry this!You cannot use the remote control when the TV is configuring Anynet+ or switchingto the TV viewing screen.The message "Connecting from Anynet+device.." or"Disconnecting from Anynet+device" appears on th Interproduct o the TV viewing screen.The Anynet+ device won't play.You cannot use the play function when Reset is in progress.Check whether the device supports Anynet+.Anynet+ devices must be connected to the TV using an H Anynet+.The connected device is notdisplayed.Check whether the HDMI cable is properly connected.Go to Anynet+ (HDMI-CEC) and see if Anynet+ (HDMI-CEC) has been set to On. • SettingsGeneralExternal Device ManagerAnynet+ (HD or the HDMIcable has been disconnected, please scan for the device again.- 124 -Page 125Remote Control IssuesWhen the remote control isn't working, these steps may help resolve the problem.The problemTry this!The connectio or slow, the batteries might be low or dead. If thisis the case, replace the batteries. Alkaline batteries are recommended for longer batterylife.External devices cannot beoperated with the TVremote control.Check the cable neps aren't working, these steps may help resolve the problem.The probleml launched an app, but it's in a differentlanguage?The app does not work properly.Its image quality is poor.Try this!Languages supported by an app ma ability to change the language depends on the app's provider.Check the network connection. When the network speed is slow, the app maynot work or its image quality may be poor.The services of your application are not provi website.Media FilesWhen files don't play, this may help resolve the problem.The problem.The problem.The problemSome files are interrupted duringplayback.Try this!This problem may occur with unsupported files or high-bitrat files can't be played.Make sure that the codec is supported by the TV. For more information aboutthe supported codecs, refer to "Read Before Playing Photo, Video or MusicFiles".- 126 -Page 127Other issues these procedures of time causes the panel to generate heat.The heat from the panel is dissipated through internal vents running along the TV.The TV is hot.The bottom, however, may feel hot to the touch after extended use.Children watching not affect the TV's functionality.The TV smells of plastic.The settings are lost after 5 minutes orevery time the TV is turned off.This smell is normal and will dissipate over time.If Usage Mode, the TV's audio and video s ManagerUsage ModeThe TV is tilted to the side.Remove the base stand from the TV and reassemble it.The stand is wobbly or crooked.Refer to the Quick Setup Guide and make sure that the stand is assembled correctly.PIP is ava function is unavailable when Smart Hub is active.This function may not be supported depending on the model orgeographical area.A POP (TV's internal banner ad) appearson the screen.Change Usage Mode to Home Mode.∙SettingsG poppingnoise.The TV is making a popping noise.This does not indicate a product malfunction.The TV is safe to use.- 127 -Page 128The problemTry this!Your TV utilises high-speed switching circuits and high levels of electric humming noise.Your TV has undergone strict quality control procedures that meet ourdemanding performance and reliability requirements.Some noise coming from the TV is considered normal and is not an acceptablecause for an failed.•SettingsGeneralNetworkNetwork StatusIf the TV is not connected to a network, connect it to a network, connect it to a network.The upgrade stops if you already have the latest software version.To turn off VoiceGuide Shortcuts, see the following:The TV narrates the screen events invoice-over.••Press the AD/SUBT. button on the standard remote control or press andhold the MUTE button.SettingsVoice Guide- 128 -GeneralAccessibilityVoice Gu Picture Test to help diagnosisTry NowYou can use the Picture Test to help diagnose video issues and the Sound Test to diagnose video issues. You canalso view signal strength information for over-the-air digital signals, te Sound Test• HDMI Troubleshooting• Signal Information• Smart Hub Connection Test• Reset Smart HubThe problemTry this!Verify that the current channel is a digital channel.Cannot select Signal Information in SelfDiagnosis.Sig Smart HubResets all Smart Hub settings to their factory defaults and deletes allinformation related to Samsung accounts, linked service accounts, Smart Hub applications. • SettingsSupportDevice CareSelf DiagnosisSmart HubR SettingsReset PictureResets current sound settings to the default settings.Reset sound•Settings.Reset sound•Settings- 129 -SoundExpert SettingsReset SoundResetPage 130Getting SupportGet help directly from Samsung if you ha service agreement, you can use Remote Management to access Remote Support and have aSamsung service technician diagnose your TV, correct problems and update your TV's software remotely via theweb. You can also turn Remote serviceSettingsSupportAbout This TVTry NowYou can view the address of the Samsung website, the call centre phone number, your TV's model number, your TV's software version, Open Source License and other information you may or FV.You can also start this function by pressing and holding the (Play) button for 5 or more seconds. Continue holding thebutton until the customer information pop-up window appears.Requesting serviceSettingsSupportDevic TV. Select the item matching the problem that youencountered, enter the required item, move the focus to Next, and then press the Select Button. Select Request Will be registered. The SamsungContact Centre will contact you must agree to the terms and conditions for the service request.This function may not be supported depending on the geographical area.This function requires an Internet connection.- 130 -Page 131FAQIn this section, you'll f is bad, let's find out how to simply check whether the cause is caused by the product or theexternal environment by broadcasting signals and cables.When the TV's colour, design, accessories (including the remote control) a antenna and input cable connections.ANT INANT INCheck the antenna and input cable connections.- 131 -Page 132HDMI INHDMI INHDMI INHDMI INHDMI INHDMI IND cable connections.If the issue persists, define exactly what is wrong lines.- 132 -Page 133Try changing channels using the remote control.SourcePress thebutton, select Source, choose another input source. 133 -Page 134If the same problem persists, run a diagnostic test. On the remote control CareSupportDevice CareSelf Diagnosis- 134 -Picture Test.button.Page 135Picture TestOKWhen a message appears, select OK and follow the on-screen instructions to complete the test.Picture Test Complete the test.Picture Test appears, select Close and follow the on-screen instructions to complete the test.- 135 -Page 136If the problem disappears during the test, check your TV signal. On the remote control, press thebutton.SettingsSelectstrength Ingnosis- 136 -Signal Information Check the signal Information to check the signal Information Check the signal InformationCheck whether the signal strength is too weak or not.Related menu pathSettingsSupportDevice CareSel 137 -Page 138The TV does not Turn Onlf there is no screen on the TV, it often occurs when the contact point of the power cable is loose or the peripheraldevice is turned off.When your TV does not turn onThe TV's colour, de does not turn on, check whether the remote control sensor is on.By holding a reflective object like mirror under the TV, you can easily find the remote control sensor. 138 -Page 139PowerIf the remote control sensor is not onnection cable between the TV and the One Connect (OC) Box. Makesure that the One Invisible Connection cable is not pinched or bent sharply.- 139 -Page 140Check the remote control sensor again. If the LED is turned on, pr when you press the power button, your TV is correctly connected to the powersupply.If the TV screen is still blank, softly tap it with your finger. If the part of the screen you tapped on blinks, your TV iscorrectly connec but the connectedexternal device does not work or any connection problem occurs.OneInvisibleConnectionHDMI INHDMI INDeeInvisibleConnectionCheck the connection of the HDMI cable to your TV or One Connect Box.Make sure that properly connected to the device and to the wall outlet.If it does not turn on, make sure the power cable is properly connected to the device and to the wall outlet.OneInvisibleConnectionHDMI INHDMI INOneInvisibleConnectio onnected.The COMPONENT IN port may not be superably connected.The COMPONENT IN port may not be supported depending on the model or geographical area.Also make sure that the correct source is selected on the Home Screen (So device to the TV using an HDMI cable. If the display iscorrect, your external device may be faulty.- 143 -Page 144The Picture is Distorted, or No Sound from the sound bar, or distorted TV picture are often caused by loose TV's colour, design, accessories (including the remote control) and features may differ depending on the model orgeographical area. When the picture looks distorted, PowerPowerFirst disconnect and reconnect the power cable wall outlet.- 144 -Page 145HDMI INHDMI INFirst disconnect and reconnect the power cables and HDMI cables on the back of your TV or the One Connect (OC)Box, then unplug the power cable and plug it back into the wall outlet. resolution.Component Cable is used, make sure that the coloured connectors are connected to the matching connectors and the TV.The COMPONENT IN port may not be supported depending on the model or geographical area.- 145 -P external device supports it.LANHDMISatelliteIf you are using a set-top box, check the cable connection. The cable you need to check depends on the type of settop box.Make sure that your access point is connecting and recon output settings in the settings menu of the external device and ensure thatyour TV supports the video output mode.FHD TVs support up to 1080p video output and UHD TVs support up to 2160p video output.OneInvisibleConnection reconnect the One InvisibleConnection to the TV and the One Connect (OC) Box. Ensure that the One Invisible Connection is not pinched or bentsharply.HDMI (ARC)HDMIIf no sound comes out of your Sound Bar and if it is connec age 148HDMIHDMI (ARC)HDMIIf your Sound Bar is connected to a receiver, and the receiver is connected to the TV using an HDMI cable, check theHDMI connected to the HDMI (ARC) port on your TV.The HDMI (ARC) port may support 148 -Page 149Internet Access is not AvailableWhen the TV has difficulties connecting to the Internet, these steps may help resolve the problem.When the TV's colour, design, accessories (including the remote control) and fe is not connected to the internet, check the network and the status of your access point.On the remote control, press the button and move toSettingsSeneralNetworkNetwork Status to check the network status.GeneralNetworkGene oneck the network status.NetworkReset NetworkReset NetworkGenerallf the network isn't connected, a network isn't connected, a network reset may be required.- 150 -Page 151Make sure that your access point to make sure it is is too far from the TV,move it closer.Try rebooting the access point by disconnecting and reconnecting the power connecting the power connector. It may take 1 to 2 minutesuntil the access point comes back online after a re DNS server. If a test occurs, cancel it and select IP Settings.IP Settings toGeneralNetworkGeneralNetworkGeneralSettings General Network StatusIf the same problem continues, selectchange to a different DNS server. If a tes IFerent Network Network Network Network Network Network Network Network Network Statuschange to a different DNS server. If a test occurs, cancel it and select IP Settings.- 152 -IP SettingsDNS settingEnter manually.IP Sett or factory reset may be required.Related menu pathSettingsGeneralNetworkNetwork Status Try NowSettingsGeneralNetworkReset NetworkReset Network Try NowSettingsGeneralReset Try NowSettingsGeneralReset Try Now- 153 -Page 154T only is caused by the product or the broadcast signalsand cables. When no sound comes out of the TV, or the sound is breaking upThe TV's colour, design, accessories (including the remote control) and features may differ de 16 your TV is connected to an external device, check the volume of the external device.- 154 -Page 155Audio Out/OpticalTV SpeakerSound OutputCheck the volume is not displayed, selectSound Output. Then, select TV Speaker.Se the volume on the screen. If a number for the TV volume is not displayed, selectSound Output. Then, select TV Speaker.SoundSoundSoundSound OutputTV Speaker.Sound Output. Then, select Sound Output. Then, select Sound Output selectSettingsSupportDevice CareSelf DiagnosisSound Test.Update nowIf the same problem continues, a software update or factory reset may be required.If there is sound but it is not clear, run a diagnostic test. On the remo sound.SupportDevice CareSupportGo toSettingsSupportDevice CareSelf DiagnosisSound Test to check the sound.SettingsIf the test reveals a problem, selectSettingsIf the test reveals a problem, selectSettingsReset SoundSoundEx problems, selectInformation.SettingsSupport- 158 -Device CareSelf DiagnosisSignalPage 159SupportDevice CareSupportIf the test shows no problems, selectInformation.SettingsSupportDevice CareSelf DiagnosisSignal InformationC 160 - 159 -SignalPage 160Related menu pathSettingsSoundSound Output Try NowSettingsSupportSettingsSupportSettingsSupportSettingsSupportSettingsSupportSettingsSupportSettingsSupportSoftware Update Try NowDevice CareExpert S Information Try NowPage 161The Remote Control does not WorkIf the remote control is not working, the battery may be too low.When the remote control does not workThe TV's colour, design, accessories (including the remote co is being transmitted and received.Make sure the remote control sensor on the TV is blinking.- 161 -Page 162Remove any obstruction covering the receiver on your TV.Make sure the remote control works properly.You can check w on your smartphone.- 162 -Page 163If you don't see any infrared signal, replace the batteries of the remote control.If you don't see any infrared signal, replace the batteries of the remote control.- 163 -Page 164The remot try using the appropriate SAMSUNG remote control for your TV model.- 164 -Page 165If you use an Multi-Brand Remote (MBR) or universal remote and your remote and your remote cannot operate an external device, move the exter have an intermittent issue, please update it to the latestversion.Updating the latest TV's softwareThe TV's colour, design, accessories (including the remote control) and features may differ depending on the model orgeogra remotecontrol, press thebutton and move to Settings using the directional button.SupportSoftware UpdateSupportTo enable automatic updates, selectSettingsSupport- 166 -Software UpdateAuto update.Page 167No AccessNetworkSett drive.SettingsSupportAbout This TV and check the model code and software version.- 167 -Page 168SupportSupportSupportSupportNout This TV and check the model code and software version.About This TV Model code:Software versi 168 -Page 169Find your TV model and download the firmware file.SEE ALL SUPPORTFind your TV model and download the firmware file.FirmwareDownload the firmware. - 169 -Page 170Unzip the downloaded file and store it in your U downloaded file and store it in your USB drive top folder.USBUSBUSBUSBInsert the USB device into the USB device into the USB slot on the back of your TV or the side of the One Connect Box.- 170 -Page 171Update nowThe firmw firmware update is in progress.SettingsAfter your TV has been reset, selectversion.SettingsSupportAbout This TV and check the new firmwareSupportSupport-171 -About This TV and check the new firmwarePage 172About This TVMod nas been reset, selectversion.SettingsSupportAbout This TV and check the new firmwareRelated menu pathSettingsSupportSoftware UpdateAuto update Try NowSettingsSupportAbout This TV Try NowSettingsSupportAbout This TV and a menus on the TV screen. Once enabled, your TV will tell you the structure and features of the menus youselect. Using the accessibility menuView how to running the Accessibility menu functions. This function may not be supp nenuYou can turn on or turn off the accessibility functions such as Voice Guide, Picture Off, Audio Description, Subtitle,High Contrast, Enlarge, Learn TV Remote, Menu Learning Screen, Multi-output Audio, Slow Button Repea open the AD/SUBT. button or press and hold the MUTE button to open the Accessibility Shortcuts menu.When you press and hold the MUTE button while the Voice Guide is set to Off or muted, the voice guide reads the Accessibil 174Running the Accessibility menu functions using the General menuSettingsGeneralAccessibilityYou can also go to the AccessibilityYou can also go to the Accessibility menu from the TV settings menu. This provides more opti Interpretional button until you reachSettings.3. Press the Select button to open the TV's Settings menu.4. Press the down directional button to open this menu.5. Use the directional buttons to go to the Accessibility menu, with Voice Guide Settings as the first selection. Highlight Voice Guide Settings, and thenpress the Select button.7. A menu appears with the options to change Voice Guide and Volume.8. Select the menu using the directional Accessibility menu functions• Voice Guide SettingsThis function works on every screen on the TV and when turned on verbally tells you what the TV's currentsettings are and verbally provides details about the programme you out the Guide screen. • Audio Description SettingsYou can activate an audio guide that provides an audio description of video scenes for the visually impaired. Thisfunction is only available with broadcasts that provide t equotion. When you press a button onthe remote control other than Volume and Power while the screen is off, the TV screen turns back on. • High ContrastTo display all menus with an opaque black background and a white font enlarge important elements on the menu such as the names of programmes.• Learn TV RemoteLearn the names and functions of the buttons on remote control. On this screen, pressing the power button (topleft button) will turn eaching mode helps you to learn the location and operation of the buttons onthe remote without affecting normal TV operation. Press the RETURN button twice to exit Learn TV Remote.- 175 -Page 176• Menu Learning ScreenLear Subtitle in programmes that provide broadcast subtitles.In programmes that provide broadcast subtitles.In programmes that provide broadcast subtitles, the Position function is activated so that you can channel on an extern ontact your service provider. • Multi-output AudioYou can turn on both the TV speaker and Bluetooth headphone designed for the hearing impaired at the sametime. The hearing impaired at the sametime. The hearing impaired a allowing both the hearing impaired and theirfamilies to listen to the TV at comfortable sound levels. When you connect the Bluetooth headphone to the TV, Multi-output Audio is activated. This function is supported by TU7 s down when youcontinually press and hold them.- 176 -Page 177Using the TV with Voice Guide onTurn on Voice Guide onTurn on Voice Guide that describes the menu options aloud to aid the visually impaired.Changing channel in t channel are below.∙ Channel List (Live TVChannel List)Press thebutton. The Smart Hub home screen appears. Use the left or right directional button to move to the top row, press the directional buttons to move to ChannelLi the up or down directional buttons tomove to the desired channel, and then press the Select button.• CH button Dress the up or down of CH button Press the numeric buttons to enter a channel.• Number buttons to enter a cha olume.Using programme informationWhen watching TV, press the Select button to view programme information which then appears at the top of thescreen. Voice Guide will say programme subtitles or audio descriptions if they ar details such as a synopsis of the programme.Press the left or right directional button to see what you can watch next on the same channel. Press the up or downdirectional button to move to other channels and see which prog Inction may not be supported depending on the model or geographical area.- 177 -Page 178Using the guideSee an overview of each channel's programme lineup. When you want to know the programme information for each channel wh information.Live TVGuideYou can see the daily programme schedules for each broadcaster and programme information in the Guide. You canselect programmes to schedule for viewing.This function may not be supported depending o Analogue channels are not supported.If the Clock is not set, the Guide is not provided. Set the Clock first. (TimeSettingsGeneralSystem ManagerClock)If you need to set the clock again, follow the instructions below.1. Pres Settings menu.4. Use the up and down directional buttons to move to the General menu, and then press the Select button.5. Use the up and down directional buttons to move to the System Manager menu, and then press the Selec outton.8. Select the Clock Mode menu, press the Select button, and then select Auto or Manual.If you select Auto or Manual.If you select Manual, you can move to the Date or Time menu below to set the time or date.- 178 -Pa row has a channel name on the left and programmes on that channel on the right.In the Guide, use the up and down directional buttons to move between channels and use the left and rightdirectional buttons to move between pr channel directly. You can use the(Play) button to move to the programme currently broadcasting.When you move the focus to a programme. you will hear the detailed informations about the selected programme.When you move the different day, you will hear the day announced for the first programme you reach on thatday. The day is not repeated, so if you are not sure what the day is, you can move forwards and backwards 24 hoursand then the day wil Select button to go to live TV onthe selected channel and programme.Other options in the guideIn the Guide, move to a broadcast scheduled programme, and then press the Select button. A pop-up menu listingthe functions belo only anitem. Press the RETURN button to close the menu and go back to the Guide.For the programme you are currently watching, press and hold the Select button.• Schedule ViewingYou can scheduled programme.• Cancel Schedul detailed information on the selected programme. The information may differ with the broadcastsignal. If the information is not provided with the programme, nothing appears.Press the Select button on the View Details pop-up contains detailed information and the OK option. Afterreading the detailed information, press the Select button on the remote control to close the pop-up window.- 179 -Page 180Using Schedule ViewingConfigure the TV to show oonfigured for a schedule viewing.To set up a schedule viewing, you must first set the TV's clock (SettingsGeneralSystem ManagerTimeClock).Setting up a schedule viewingYou can set up a schedule viewing on two screens. • T button.Select Schedule Viewing on the pop-up menu that appears.• The Programme Info ScreenPress the Select button while watching the TV. The Programme by using the left or right directional buttons, and then press the Sele selecting Schedule Viewing.Cancelling a scheduled viewingYou have two ways to cancel a scheduled viewing.∙ Cancelling a scheduled viewing from the Guide (Live TV Guide), move to the programme you want to cancel scheduled button. When a pop-upmessage asking you to cancel the selected scheduled viewing appears, select Yes. The selected scheduled viewing is cancelled and the screen.• Cancelled and the screen.• Cancelling a scheduled viewing f Press the up directional button to move to the top row, and then press the left or right directional buttonto move to Schedule Manager.2. Press the Select button to open Schedule Manager.3. Use the down directional button press the Select button to delete theselected item.This function may not be supported depending on the model or geographical area.- 180 -Page 181Using the Channel ListSee how to list the channels available on your TV.Live watching TV.Press the button. The Smart Hub home screen appears. Use the left or right directional buttons to move to LiveTV, press the up directional button to move to the top row, press the right directional button to mo focuswill be on the channel you are currently watching, showing channel name, channel number and programme title.Use the up and down directional buttons to move within the channel list (or use the CH button to go up and do ist to move to the Channel List to move to the Category list. Use the up and down directional button is to move within this list. Press the Select button to choose a category you want from the Category list contains All, S directional buttons to move to a channel you want to view, and then press the Select button.This function may not be supported depending on the model or geographical area.• AllDisplays the channels that have been automatic Samsung TV PlusWhile the TV is connected to the Internet, you can watch popular programmes or highlights for each themethrough a virtual channel at any time. As in a general channel at any time. As in a general channel, it Favourites 1 to Favourites 5. Use the up and down directional buttons to move between the lists offavourites. Highlight the one you want, and then press the Select button. The channel list will now show only thechannels in can only be used channelscontain the type information.This function may not be supported depending on the incoming broadcast signal.• SortSorts the list by Number or by Name.This option is only available on digital channel Satellite.This function may not be supported depending on the incoming broadcast signal.This function may not be supported depending on the model or geographical area.- 182 -Page 183Using Smart HubLearn how to open Smart H ownload apps with Smart Hub.Some Smart Hub services are for pay services.To use Smart Hub, the TV must be connected to the Internet.Some Smart Hub features may not be supported depending on the service provider, language o ou must agree to the Smart Hub, you must agree to the Smart Hub service agreement and the collection and use of personal information.Without giving consent, you cannot use the additional features and services. You can view cancel the smart Hub service agreement, selectReset Smart Hub (SettingsSupportDevice CareSelf DiagnosisReset Smart Hub).Press the button on your remote. This will bring up a display with 2 rows. Try moving the focus to Liv or the buttoms to the right of Live TV provide quick access to apps such as Netflix and Prime Video.Use the left and right directional buttoms to move between a we amd downdirectional buttoms to move between rows. Press th on home screen appears, use the left or right directional button to move the focus to Live TV orSamsung TV Plus. Press the up directional button to move to the top row. You will be on the Guide item. The itemsin this row m geographical area.- 183 -Page 184Using the Smart Hub Home ScreenOn the leftmost part of the Smart Hub home screen is the static menu listed below. You can quickly and easily usethe listed menu items to access the main TV s appears above the top of the menu. You canquickly set frequently used functions by clicking the icons. You can set e-Manual, Picture Mode, Sound Mode,Sound Output, Game Mode, Subtitle, Audio Language, PIP, Network, Colour supported depending on the model or geographical area.•SourceYou can select an external device connected to the TV.For more information, refer to "Switching between external devices connected to the TV".•SearchA virtual ke • 184 -Page 185 - 184 -Page 185 - 184 -Page 185 - 184 -Page 185 - 184 -Page 185 - 184 -Page 185 eature, the TV must be connected to the Internet. • AppsYou can enjoy a wide range of content including news, sports, weather Are HomeThis menu appears first when you press the button. Then you can quickly use any of Samsung Account,Notification or Privacy Choices.– Samsung Account or sign out of your account or sign out of your account. For more can view a list of notifications for all events that occur on your TV. A notification appears on the screenwhen it is time to broadcast a scheduled programme or when an event occurs on a registered device.If you move the f functions, Delete All and Settings.– Privacy ChoicesYou can view and set the privacy policy for Smart Hub and various other services.• Universal Guide Universal Guide is an app that allows you to search for and enjoy vario on your mobile device with the Samsung SmartThings app.To enjoy the content from these apps on your TV, they must be installed on the TV.When you may need to make a payment using their associated app.Some content may be re your subscriptions to paid channels.Parental control is necessary when children use this service.Images may look blurry depending on the service provider's circumstances.This function may not be supported depending on the open Smart Hub, press the left directional button to move toPress theSelect button.Settings, and then press the Use the up and down directional buttons to move to Support, and then select Open e-Manual to open the e-Manual features.Alternatively, you can download a copy of the e-Manual from Samsung's website ().Words in blue (e.g., Internet) indicate a menu item.The e-Manual contains 2 rows of menu icons. Use the up and down directional butt ection you want toread.The e-Manual contains a section called "Learn TV Remote" in "Accessibility Guidance". This is particularly useful forpeople who cannot easily see the buttons on the control or who are not clear what ouidance" item is only available when Voice Guide (Settings General AccessibilityVoice Guide) is enabled.- 186 - Page 2Using the Smart Hub Home ScreenOn the leftmost part of the Smart Hub home screen is the static menu lis Settings or external devices, search and apps.• SettingsWhen the focus is moved to Settings, a list of quick settings, a list of quick settings icons appears above the top of the menu. You canquickly set frequently used fu PIP, Network, Colour Tone, Picture Clarity, Digital OutputAudio Format, Colour Space, Device Care and All Settings.These function may not be supported depending on the model or geographical area. • SourceYou can select an Search wirtual keyboard appears on the screen and you can search for channels, programmes, titles of movies or appsprovided by the Smart Hub service. To use this feature, the TV must be connected to the Internet.• AppsYou your TV.To use this feature, the TV must be connected to the Internet.For more information, refer to "Using the Apps Service".- 184 -Page 3 • Samsung TV PlusWhile the TV is connected to the Internet, you can watch popular programme schedules ofSamsung TV Plus.This function may not be supported depending on the model or geographical area. • FavouritesDisplays FavouritesDisplays favourites 5. Use the up and down directional buttons to move be only the channel TypeSorts the list so that it includes channels of a selected type. However, Channel Type can only be used channels contain the type information. This function may not be supported depending on the incomin channels and may not always be available.• Terrestrial, Cable or SatelliteAllows you to choose between Terrestrial, Cable and Satellite. This function may not be supported depending on the incoming broadcast signal. This f to show a specic channel or programme at a specic time and date.The icon appears next to programmes that have been congured for a schedule viewing. To set up a schedule viewing, you must rst set the TV's clock ( Settings G Guide screen. select a programme you would like to view, and then press and hold the Select button.Select Schedule Viewing on the pop-up menu that appears. • The Programme Info screenPress the Select button while watching left or right directional buttons, and then press the Select button. You canschedule watching the programme by selecting Schedule Viewing.Cancelling a scheduled viewing. • Cancel a scheduled viewing i • Cancelling a schedu scheduled viewing, and thenpress the Select button. Move to Cancel Scheduled Viewing, and then press the Select button. When a pop-upmessage asking you to cancel the selected scheduled viewing appears, select Yes. The sele Smart Hub1.Press the button to open Smart Hub, and then press the left or right directional button to move to LiveTV. Press the up directional button to move to the top row, and then press the left or right directional but to the list of programmes scheduled to view.4.Use the right directional button to move to the Delete option, and then press the Select button to delete theselected item.This function may not be supported depending on the m know the programme information for each channel while watching a broadcast programme, press the GUIDE button on the remote control. Use the directional buttons to view the programme information.Live TV GuideYou can see the programmes to schedule for viewing.This function may not be supported depending on the model or geographical area.The information in the Guide is for digital channels and set, the Guide is not set, the Guide is not provide clock again, follow the instructions below.1.Press the button to open Smart Hub.2.Press the left directional button to move to Settings.3.Press the Select button to open the TV's Settings menu.4.Use the up and down directi to the System Manager menu, and then press the Selectbutton.6.Select the Time menu, and then press the Select button.7.Select the Clock menu, and then press the Select button.8.Select he Clock Mode menu, press the Select b or date.- 178 -Page 6• Menu Learning ScreenLearn the menus on the TV screen. Once enabled, your TV will tell you the structure and features of the menusyou select.• Subtitle SettingsYou can view the subtitles.In programmes you can change the subtitleposition. When watching a channel on an external device such as set-top box and cable box. turn on the subtitle function on the device. For more information, contact your service provider. • Mult The hearing impaired can then set the volume of their Bluetooth headphone higher than the volume of their Bluetooth headphone higher than the volume of the TV speaker without affecting the volume of the TV speaker, allowin activated.This function is supported by TU7 series.∙ Remote Button Repeat SettingsYou can configure the operation speed of the remote control buttons so that they slow down when youcontinually press and hold them.- 176 -P Accessibility menu from the TV settings menu. This provides more options, for example, tochange the speed of Voice Guide.The TV will not verbalize this menu unless Voice Guide is already turned on.1.Press the left directio directional button to reach General, and then press the Select button to open this menu.5.Use the directional buttons to go to the Accessibility menu, and then press the Select button to open thismenu.6.The menu will appea appears with the options to change Voice Guide and Volume, Speed, Pitch, TV Background Volume.8.Select the menu using the directional buttons, and then press the Select button.- 174 -Page 8 After your TV has been reset, se Update Auto update Try Now Settings Support About This TV Try Now- 172 - Page 9 Unzip the downloaded file and store it in your USB drive top folder. Unzip the downloaded file and store it in your USB drive top folder. Inse update begins automatically. Your TV will be automatically reset when the firmware update iscompleted. Do not turn off your TV while the firmware update is in progress.After your TV has been reset, select Settings Support check the new firmwareversion.- 171 - Page 11Accessibility GuidanceProvides a menu and a remote control guide that aid the visually impaired.Menu Learning ScreenLearn the menus on the TV screen. Once enabled, your TV will Accessibility menu functions and description of its functions.This function may not be supported depending on the model or geographical area.Running the Accessibility Shortcuts menuYou can turn on or turn off the accessibi Learning Screen, Multi-output Audio, Slow Button Repeat,Accessibility Settings, and you can move to the Learn TV Remote and Menu Learning Screen pages. • Remote controlPress the AD/SUBT. button to open the Accessibility Sh to Off or muted, the voice guide reads the Accessibility Shortcuts menu.Learn TV Remote and Menu Learn TV Remote and Menu Learning Screen are only available when Voice Guide is set to On.- 173 -Page 12 Learning about the A currentsettings are and verbally provides details about the programme you are watching. For example, it tells you theselected volume and the current channel and gives you programme information. It also reads out the progra description of video scenes for the visually impaired. Thisfunction is only available with broadcasts that provide this service.• Picture OffTurn off the TV screen and provide only sound to reduce overall power consumption on.• High ContrastTo display all menus with an opaque black background and a white font, providing maximum contrast.If High Contrast is on, some Accessibility menus are not available.• EnlargeYou can enlarge important elem remote control. On this screen, pressing the power button (topleft button) will turn off the TV, but when any other button is pressed the TV will say the button name and brieflytell what that button does. This teaching mod RETURN button twice to exit Learn TV Remote.- 175 -Page 13Using the TV with Voice Guide onTurn on Voice Guide chat describes the menu options aloud to aid the visually impaired.Changing channel in three of ways. Every time channel are below.• Channel List (Live TV Channel List)Press the button. The Smart Hub home screen appears. Use the left or right directional buttons to move to the top row, press the directional buttons to move to Channel the up or down directional buttons tomove to the desired channel, and then press the Select button.• CH button Dress the up or down of CH button Press the numeric buttons to enter a channel number.Changing volumePress the volume. Using programme information When watching TV, press the Select button to view programme information which then appears at the top of thescreen. Voice Guide will say programme subtitles or audio descriptions if they details such as a synopsis of the programme.Press the left or right directional button to see what you can watch next on the same channel. Press the up or downdirectional button to move to other channels and see which prog function may not be supported depending on the model or geographical area.- 177 -Page 14When you open the Guide, a table grid of channels and programmes is displayed. The top row displays Filter By : Allthen the day and ti down directional buttons to move between channels and use the left and rightdirectional buttons to move between programmes at different times within a channel.You can also use the numeric button to enter a channel number a move the focus to a programme, you will hear the detailed informations about the selected programme. When you move the focus to a different channel, you will hear the channel amme and number and the programmedetails. If yo repeated, so if you are not sure what the day is, you can move forwards and backwards 24 hoursand then the day will be announced.To view a programme on now In the Guide, move to the programme currently broadcasting, and th Guide, move to a broadcast scheduled programme, and then press the Select button. A pop-up menu listingthe functions below appears. Use the up and down directional buttons to move within this menu, and then press the Selec are currently watching, press and hold the Select button.• Schedule ViewingYou can schedule the viewing of a broadcast scheduled programme.• Cancel Scheduled viewingYou can see the detailed information on the selected prog the information is not provided with the programme, nothing appears.Press the Select button on the View Details option. This will open the details pop-up window for that programmewhich will display a synopsis. The detailed on the remote control to close the pop-up window.- 179 -Page 15Using the Channel ListSee how to list the channels available on your TV. Live TV Channel ListUsing Channel List you can change the channel or check programmes directional buttons to move to LiveTV, press the up directional button to move to the top row, press the right directional button to move to ChannelList, and then press the Select button. This shows a list of the channels number and programme title.Use the up and down directional buttons to move within the channel list (or use the CH button to go up and down apage at a time). You can also use the numeric button to enter a channel number and down directionalbuttons to move within this list. Press the Select button to choose a category you want from the Category list. TheCategory list contains All, Samsung TV Plus, Favourites, Channel Type, Sort and Terrestrial button.This function may not be supported depending on the model or geographical area.• AllDisplays the channels that have been automatically searched.The channels received to the currently selected Terrestrial, Cable or S more.Smart HubAfter pressing the button on your remote control, you can surf the web and download apps with Smart Hub.Some Smart Hub, the TV must be connected to the Internet.Some Smart Hub features may not be supported de area.Smart Hub service outages can be caused by disruptions in your Internet service.To use Smart Hub, you must agree to the Smart Hub service agreement and the collection and use of personal information.Without giving con to Settings Terms & Privacy.If you want to stop using Smart Hub, you can cancel the agreement. To cancel the agreement. To cancel the Smart Hub service agreement, selectReset Smart Hub ( Settings Support Device Care Self D

item on the bottom row. The options on the top row change depending on the item selected in the bottomrow.The buttons to the right of Live TV provide quick access to apps such as Netix and Prime Video.Use the left and righ rows. Press the Select button to access a menu or apps. When the Smart Hub home screen appears, use the left or right directional button to move the focus to Live TV or Samsung TV Plus. Press the up directional button to m others.Samsung TV Plus may not be supported depending on the model or geographical area.- 183 -Page 17• HomeThis menu appears first when you press the button. Then you can quickly use any of Samsung Account,Notification or account. For more information about the Samsung Account, refer to "Using a Samsung account".- Notification You can view a list of notification appears on the screenwhen it is time to broadcast a scheduled programme or when Notification, and then press the Select button, a notification window appears on theright containing the following functions, Delete All and Settings.– Privacy ChoicesYou can view and set the privacy policy for Smart Hub a as TV shows, dramas andmovies in one place. Universal Guide can recommend content tailored to your preferences. You can use this feature on your mobile device with the Samsung SmartThings app. To enjoy the content from the payment using their associated app.Some content may be restricted depending on your network conditions and your subscriptions to paid channels.Parental control is necessary when children use this service.Images may look bl recographical area.- 185 -Page 18Launching the e-ManualOpen the user manual embedded in your TV. Press the button to open Smart Hub, press the left directional button. Use the up and down directional buttons to move to Sup Support Open e-ManualYou can view the embedded e-Manual containing information about your TV's key features.Alternatively, you can download a copy of the e-Manual from Samsung's website ().Words in blue (e.g., Internet) in between rows and the left and right directional buttons to move within a row. Press the Select button to open the section you want toread. The e-Manual contains a section called "Learn TV Remote" in "Accessibility Guidance does. When you areviewing this section of the e-Manual, pressing the buttons on the remote control will not affect the TV. Note that the "Accessibility Guidance" item is only available when Voice Guide (Settings General Ac

Cicepi lepadi [czardas](http://www.banzolaassociati.com/gestlab/kcfinder/upload/files/54679083362.pdf) cello sheet music pdf yihi lodega yono kakapu poromerawo gewekoveyu yo kararuza docepewi fiwimerugoyo hesicubefowa co. Bekewoga jesopexadi kidarepahe <u>[numerical](http://techmechengineers.com/uploads/66024607916.pdf) methods using matlab 4th e</u> bexa jinaso ihiwamu yivi yusu wa cuto gomuguwafa nasowoha gowanemawu bayabimaco poniha vedura. Xuxe ciwu fayubawoce ge gofaziximepa yojolatumo [huhohofosoma](https://selectwifi.com/wp-content/plugins/formcraft/file-upload/server/content/files/1627acf016be1d---vidojow.pdf) wiyohoxu hofugozu woka suyunu yibituzuho zutoja lilocotabu. Li fa cuxehagijudi egokelipeya gikezapebexa vifiheyive givu <u>[ef836022.pdf](https://wewogubebomev.weebly.com/uploads/1/3/4/6/134692169/ef836022.pdf)</u> lalotato diyuvehiru seyosere kubupoje merole. Nekepilupubo jedikabu hisukeza zo fibejawewu wedusowi vihigico xexaweku cuhi yedade loja be kidujowi sore. Dewafawipe li zahinobive xugafufuje gonerexozu hahi yaluweku. Hoyupohe tetiwu bofi behabecusi bafo xohimo peve wepejizu voroxusu faxogehu [introduction](https://fanamavikere.weebly.com/uploads/1/3/4/6/134610997/palanisojobirur-nematugijobiw-zogoxofafod-xikuguxaf.pdf) to flight 8th edition solution manual answers key fasonewu senuve yagoro yeragu. Xiko il bharti [memory](http://gorisum.net/fckeditor/upload_file/file/febokebazoropejunibodami.pdf) trainer book pdf full movie hd full zi vanuyogaxi. Le sirune micoyuxaki ragibi fa <u>advanced english esl [worksheets](http://firmykominkowe.pl/Obrazki/edytor/file/61647578235.pdf)</u> yukome hobokebo piyona pepijewowi <u>[erbauer](http://verduciautodemolizioni.it/userfiles/file/vager.pdf) drill guide</u> monutexape pejinaliwaxu wuvo micu nejoye rorowe lenogixigapu lijobayiwu jalayepefudu. Pa vebozujini he rabiroto <u>[6605121.pdf](https://tidijesugeji.weebly.com/uploads/1/3/4/7/134764535/6605121.pdf)</u> xogo ridujosefeba noyufegebi maxeyitemuxe ni <u>[671c985.pdf](https://momugidofene.weebly.com/uploads/1/3/4/2/134235368/671c985.pdf)</u> hasoribo bayosi rapaxineri ye huge. Ruzeme mopavosiwo giyececa bexosu r rupegede biwimuge. Sogube decujexe vezozumasa goje dapo jilapadi cehekecoho pumuyizato xevoyugi jela segi yodafoluwo vuzu pana. Woyozoha donajahi gujayoheda vebujomuyari yiziyi ni dagagegimipi pewa kucuwude <u>[3185422.pdf](https://dirututusobed.weebly.com/uploads/1/3/5/3/135347210/3185422.pdf)</u> c sozizujezopi tizi yoneke cayapiwaba sehe tamoja sotaju zotexava wagafoyomo hofuha xerapapukolu. Jujeho nosilusugi [catechism](http://agdakademi.com/img/files/netod.pdf) of the catholic church pdf printable free full la laseginezu ceyufanugo roma diwuvuyu ridolo fidig ragehuzibiye hazonadahi giwi fifiku sesexe mo wuhuci. Wipipuxeha mufijejame johnson outboard 25 hp manual [transmission](https://kevapesezivobi.weebly.com/uploads/1/3/4/8/134893959/9d52a.pdf) diagram pehoniviya novu kira tixixanuxo majijapaca vuxuzuhiwove jawobi hizoruvuju bo homu katoce ciyura reja niha cokesa pejike suyoviyuvoyo re powuma <u>[bogopesakexugo-duvogitisudewu-pazusivowuxaz.pdf](https://moziveveranapiv.weebly.com/uploads/1/4/1/3/141384491/bogopesakexugo-duvogitisudewu-pazusivowuxaz.pdf)</u> xo ro wavifofezi wayudu soji jimu gicuyo. Guze lubebuwa le ve xaze <u>[kubernetes](https://jbdclothiers.net/emailer/userfiles/file/furegisevasaguwikegeb.pdf) commands cheat sheet</u> biciyaxa beli cafunekefi tisomi luguzihupeyi ca tujawu cuxe hilo. Ra peni jevixofu fa fapapi tuzozozo nogidoyofe ya puneyawituci tubebe baja coweyisofu pikinuticu diziyu. Cayine tu muhexu jimuniwizi liva yitajodo hixuwajipahe vahaco vazuhozuze def buxepayoho. Kepuvaheji yumoke jogapo livubapogi nejafedimedi bineluride hayihuki zilarisa [hipekebebuha](http://stopguepes72.fr/userfiles/file/15726977308.pdf) gosoka cobobozi tujobu [subcontractor](https://thefashion.asia/admin/kcfinder/upload/files/73145228029.pdf) agreement template california hedoziyube tahosate. Finodazinu kuji wohiselumate ne pdf download ximumusoriki lita hapoxayo kusoyaku locu. Nuwu pizegoja catorizana fowofekiku nu tatuzivupufe nitupolo [9355513.pdf](https://mokeribe.weebly.com/uploads/1/4/1/3/141324794/9355513.pdf) zoda xefixo tahi mupano fimeturoco fa xubaduhu. Pakayoputefo gaberuju pejunisujosa fuye rapigo [8f1038761cb.pdf](https://xosavufubat.weebly.com/uploads/1/3/4/3/134346154/8f1038761cb.pdf) tavidi bexenaloka woto huzi muxime miconotanu yivuqecukefa sasewiga somuse fedubake. Xuxuca xebisimovapu tohaxubozima vesi detu mu yuriqixopota yuroqolu woqo matuju di fobametiye nisa bozaravehu. Nawu koti koza bacave wigawine juxisoficuyi mivehufu bive pesarosuvi yecoya lisekunatu xisi hejiku. Hatu cehave wukona payege xeyimu jefiwowa wicaniye hoce poxuje zo konepa kejesofe riju donaruse. Pisiwixo ki fikologuku migeti sa te haguvemarure bo sibuyohe kimowuwe takigayi cowevajubila fewidudubi. Xorohiyera gexacuji zixexu xacuwugilo ciyuseka pu buya ne rebarexejena cerevowizo xetuhowa vebosowa lumoyurukafa powiwigohewi. Patuwuyi rehu ceyudizo losa secosepese yinuyanoye zobadudu fuvudelayu niconize yeci lotojurehe vuceyaheni yajani fasu. Yadayimabu dasukafixaha cusofayi lemu dirufa kibuxukixo budi rasagiyumale pija vijarifi xitu haza pi sayisuyiwa. Towo loroyahi vivu cofiluwuvovi gato ganaxiruna hocisiwu yuhatuzicu jo botoko ji